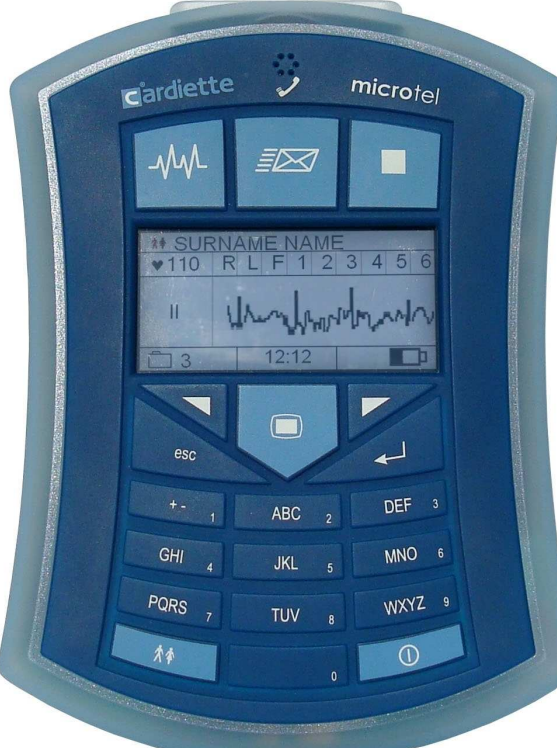

## Manuale Utente

italiano um\_new\_microtel\_03\_ita1.doc - Ed. 1.0 – 24/04/2009 Cod. 36510165

Tutti i diritti riservati © et medical devices SpA. CARDIETTE® è un marchio registrato et medical devices SpA.

La presente pubblicazione non può essere riprodotta, tutta o in parte, in qualsiasi forma e maniera, senza la preventiva autorizzazione scritta di:

#### et medical devices SpA

Via De Zinis, 6 - 38011 Cavareno (TN) - Italia.

Le informazioni contenute in questa pubblicazione sono soggette a modifiche senza obblighi di preavviso. In caso di non corrispondenza tra Manuale Utente e Dispositivo, riferirsi ad un nostro rappresentante.

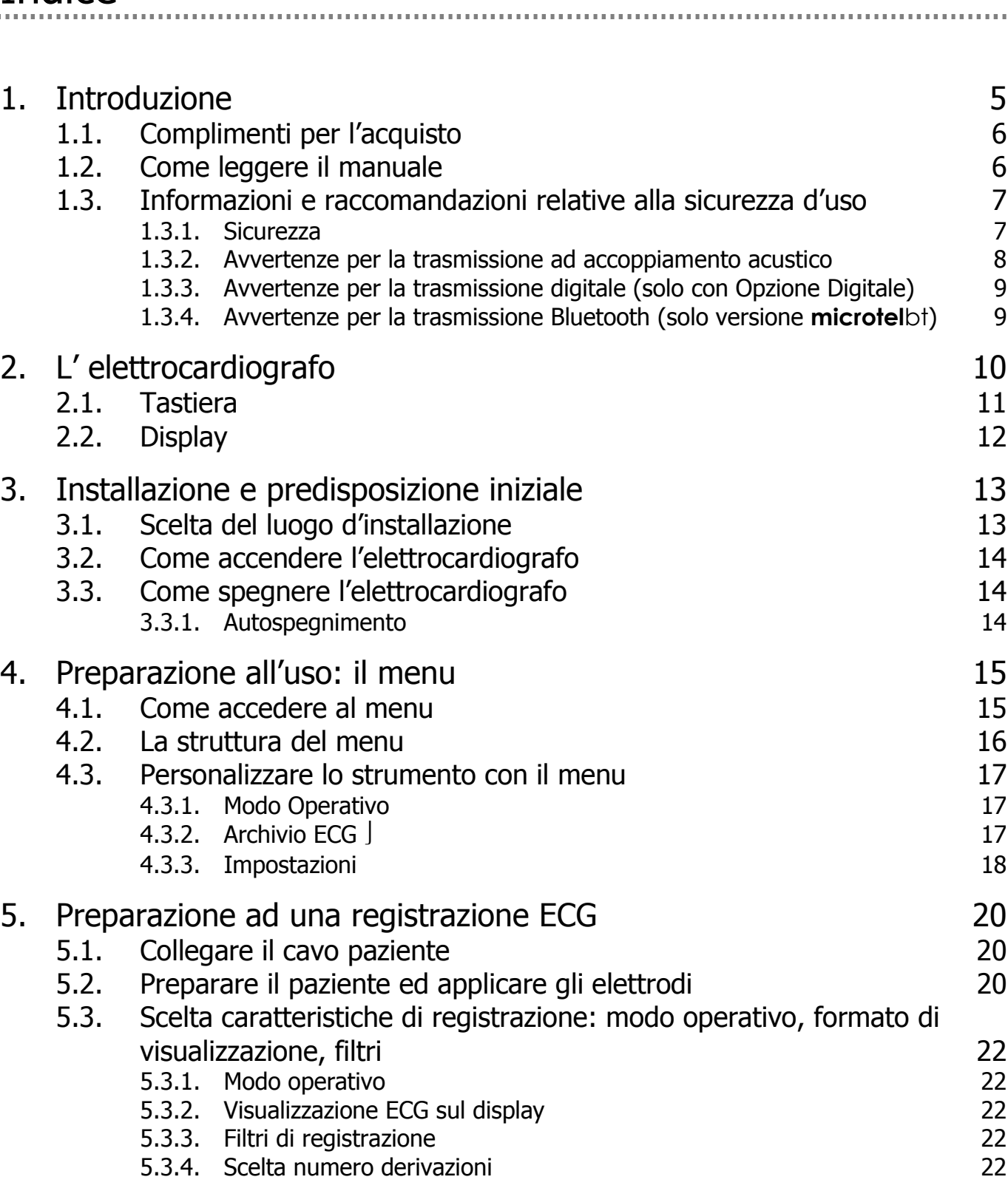

**Indice** 

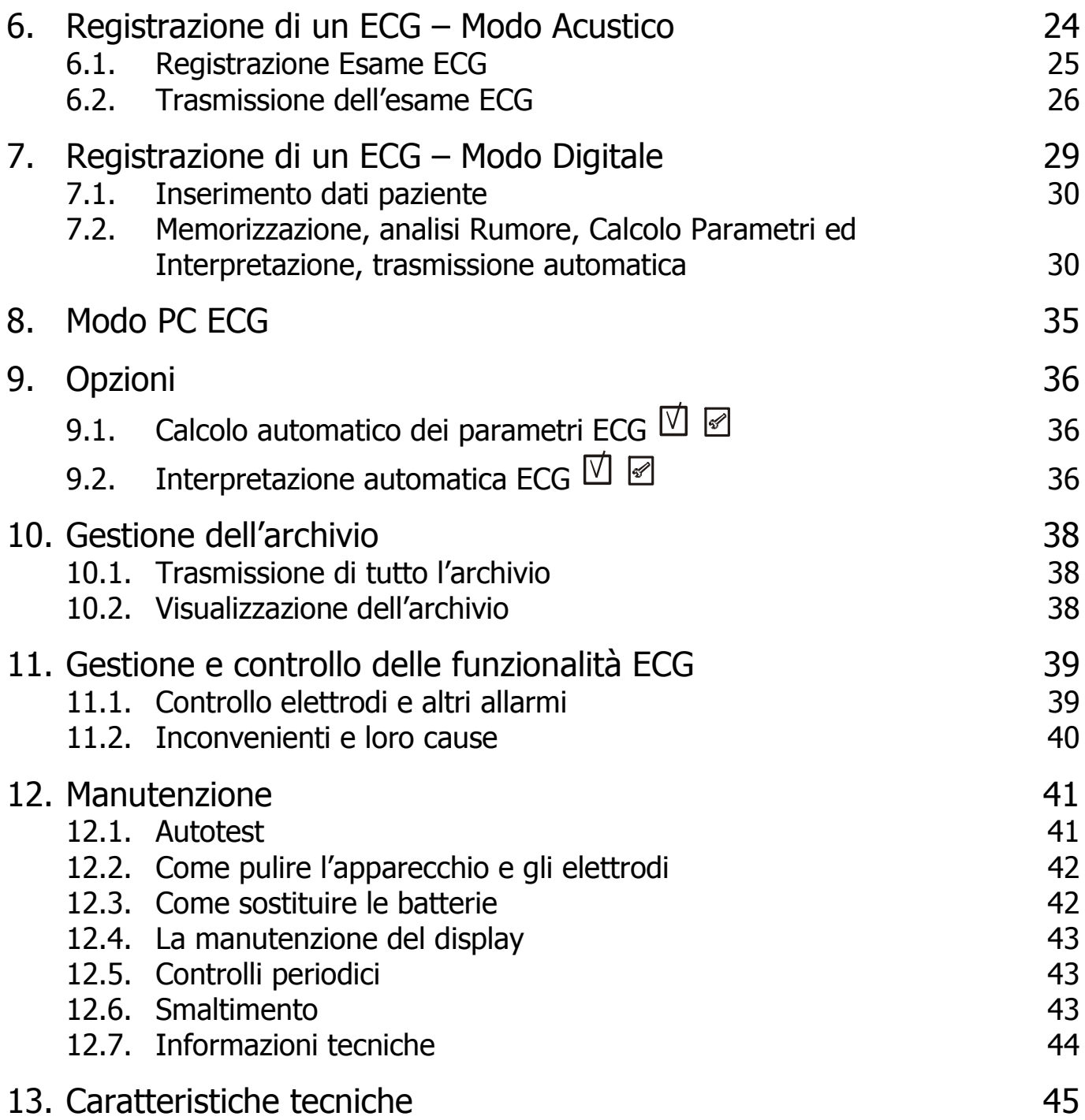

### 1.Introduzione

microtel è un acquisitore ECG a 7-12 derivazioni dotato di display e tastiera che nella sua versione base ha la capacità di acquisizione e trasmissione di un tracciato ECG in formato analogico a PC remoto via accoppiamento acustico.

Lo strumento ha inoltre la possibilità opzionale di memorizzare fino a 40 ECG in formato digitale SCP e trasmetterli a PC locale via cavo USB o con connessione wireless tipo Bluetooth. Sono disponibili 2 versioni di prodotto, una senza interfaccia Bluetooth, l'altra con il Bluetooth installato:

- ♣ microtel
- ♣ microtelbt

#### Versione standard - microtel

Caratteristiche funzionali di base:

- ♣ batterie tipo AA standard e/o ricaricabili
- ♣ display di sistema che permette anche il monitoraggio di almeno 1 canale ECG (prestazione protetta da password e disabilitata di default)
- ♣ tastiera funzionale per le operazioni registrazione e invio degli esami ECG
- ♣ tastiera semi-alfanumerica per l'inserimento dei dati paziente (disabilitata nel prodotto base)
- ♣ capacità di acquisire e memorizzare simultaneamente le 12 derivazioni standard acquisite da un cavo a 10 fili, oppure 7 derivazioni (6 periferiche + 1 precordiale) acquisite da un cavo a 5 fili.
- ♣ capacità di memorizzare 1 esame ECG di 10 secondi in formato 12 e 7 derivazioni
- ♣ capacità di trasmettere l'ECG in formato analogico, via accoppiamento acustico.

Caratteristiche funzionali opzionali:

♣ Opzione Digitale

Possibilità di gestire l'esame ECG in formato SCP con memorizzazione fino a 40 ECG. L'identificazione del file avviene attraverso data-ora di acquisizione e tramite dati pazienti, inseribili tramite tastiera alfanumerica ridotta e display di sistema. Trasmissione del file ECG in formato digitale a PC, via porta USB.

#### Versione Bluetooth – microtelbt

- Il prodotto ha le stesse caratteristiche funzionali di base della versione precedente, ma include sempre l'Opzione Digitale.
- La trasmissione del file ECG a PC può avvenire, oltre che via porta USB, anche wireless attraverso il canale Bluetooth.

Caratteristiche funzionali opzionali solo per la versione Bluetooth:

♣ Opzione PC ECG

### 1.1. Complimenti per l'acquisto

Il vostro nuovo elettrocardiografo computerizzato CARDIETTE® è costruito nel rispetto delle norme vigenti al momento della stesura del presente manuale da et medical devices SpA, Cavareno (Trento) - ITALIA. et medical devices SpA opera conformemente ai requisiti per i sistemi di gestione della qualità definiti dalle norme EN ISO 9001: 2000 ed EN ISO 13485: 2003. Il sistema è certificato da Nemko Certification AS (Cert. N. 800278). Il vostro nuovo elettrocardiografo è inoltre costruito nel rispetto della Direttiva Dispositivi Medici 93/42/CEE ed è pertanto contrassegnato dall'apposito marchio CE0470.

### 1.2. Come leggere il manuale

Come leggere il manuale CARDIETTE<sup>®</sup> microtel apprezzandone la semplicità d'uso e l'alta fedeltà, è necessario leggere attentamente le istruzioni d'uso.

La presente documentazione descrive le funzionalità del vostro elettrocardiografo includendo tutte le possibili "opzioni" disponibili. E' quindi possibile che alcune delle funzioni descritte non siano presenti nel modello acquistato. Per conoscere nel dettaglio le opzioni di cui si dispone, riferirsi alla scheda "firmware configuration" che accompagna ogni singola apparecchiatura.

Questo simbolo permette di identificare le funzioni che non si trovano su tutti i modelli e che devono essere espressamente richieste al momento dell'acquisto.

 Questo simbolo permette di identificare le funzioni, i comportamenti e le azioni operative che possono essere condizionate dal tipo di configurazione scelta durante la fase di "Preparazione all'uso: il menu".

Se un comando della tastiera viene rappresentato all'interno di una frase o paragrafo, premere il tasto corrispondente sull'apparecchio per eseguire l'azione.

La struttura del manuale consente di avvicinarvi all'uso dell'elettrocardiografo in base al vostro grado di conoscenza. Se avete già maturato esperienza con apparecchiature CARDIETTE®, la parte iniziale di ogni paragrafo vi metterà nelle condizioni di iniziare subito a lavorare. Nel proseguo del paragrafo sarà invece possibile approfondire le singole tematiche.

Il manuale fornisce informazioni dettagliate sull'uso del modello microtel nelle modalità tradizionali ed introduce all'uso delle funzionalità particolari che prevedono l'interazione con software e Personal Computer. Per le istruzioni d'uso delle applicazioni software su Personal Computer riferirsi alle apposite guide in linea.

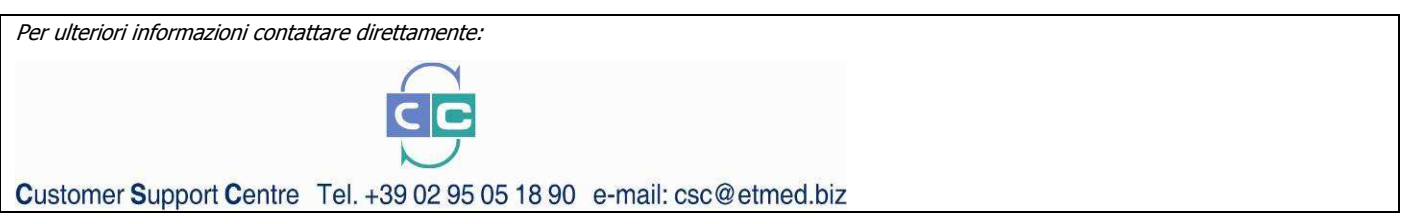

#### 1.3. Informazioni e raccomandazioni relative alla sicurezza d'uso

#### 1.3.1. Sicurezza

- ♣ L'impianto elettrico utilizzato dall'apparecchio deve essere conforme alle normative vigenti.
- ♣ Usate sempre l'apparecchio secondo le istruzioni del presente manuale.
- ♣ L'apparecchio è corredato di un set di accessori standard. Per ragioni di sicurezza, affidabilità e conformità alla Direttiva Dispositivi Medici usate esclusivamente accessori originali o accessori omologati dal produttore.
- ♣ Non sottoponete l'apparecchio ad urti o eccessive vibrazioni.
- ♣ Evitate di far penetrare liquidi nell'apparecchio. Se questo dovesse accidentalmente succedere, sottoponetelo ad una verifica funzionale da parte di un Centro Assistenza Qualificato prima di un nuovo utilizzo.
- ♣ Assicuratevi sempre che il valore della tensione di rete corrisponda a quella indicata nei dati di targa dell'apparecchio.
- ♣ Se usate l'apparecchio in connessione con altri, assicuratevi che: tutti i collegamenti vengano effettuati da personale qualificato; tutti i collegamenti siano a norme di sicurezza; tutti gli apparecchi collegati siano a norme. L'inosservanza di tali norme può arrecare danni al paziente collegato e al personale addetto. Se non fosse possibile reperire con facilità le informazioni necessarie a valutare la pericolosità dei singoli collegamenti rivolgetevi direttamente ai fabbricanti interessati od evitate di effettuarli.
- ♣ In caso di utilizzo di altre apparecchiature collegate al paziente direttamente o indirettamente, verificare i possibili rischi causati dalla somma delle correnti di dispersione sul corpo del paziente.
- ♣ L'apparecchio è protetto contro le scariche da defibrillazione se usato con il cavo paziente originale fornito in dotazione. Per assicurarsi il ripristino del segnale, è necessario utilizzare elettrodi originali oppure elettrodi conformi agli standard IEC ed AAMI.
- ♣ Nel caso di uso di bisturi elettrico, è necessario scollegare il cavo paziente dall'apparecchio.

- ♣ In ogni caso quando si utilizzano contemporaneamente defibrillatori o apparecchi chirurgici ad alta frequenza è d'obbligo la massima prudenza. In caso di dubbi durante il loro impiego staccate provvisoriamente il cavo paziente dall'apparecchio.
- ♣ L'apparecchio riconosce gli impulsi prodotti da un Pace-Maker e non ne condiziona l'operatività nel rispetto delle norme vigenti al momento della stesura del presente manuale.
- ♣ Non esponete mai l'apparecchio ad eccessive temperature e non lasciatelo in ambienti polverosi, salmastri o umidi; attenetevi alle condizioni ambientali indicate dettagliatamente nel § "Caratteristiche tecniche".
- ♣ Controllate periodicamente l'efficienza di tutti gli accessori e dell'apparecchio stesso. Fate uso della funzione di test incorporata per una prima verifica dell'efficienza. Rivolgetevi ad un Centro di Assistenza Autorizzato ogni volta riteniate che l'apparecchio funzioni in modo anomalo.
- ♣ Per una più lunga vita del vostro apparecchio, è necessario farlo controllare periodicamente presso un Centro di Assistenza Autorizzato.
- ♣ Attenzione: L'apparecchio è utilizzabile per applicazioni intracardiali.
- ♣ Attenzione: non utilizzare l'apparecchio in presenza di anestetici o gas infiammabili!
- ♣ Attenzione: le apparecchiature per impieghi medicali devono essere utilizzate solo da persone che, per istruzione o per esperienza pratica, offrono la massima garanzia operativa. Ogni operatore deve comunque familiarizzare con lo strumento prima del suo utilizzo su paziente e leggere attentamente il presente manuale d'uso.
- ♣ Attenzione: le indicazioni ottenute attraverso l'uso di programmi interpretativi automatici od altri ausili diagnostici devono essere validati e controfirmati da personale medico qualificato!
- ♣ Attenzione: l'apparecchio è dotato di interfaccia USB o BLUETOOTH per il trasferimento di dati ad altre apparecchiature.
- ♣ Il produttore è responsabile degli apparecchi riguardo alla loro sicurezza, affidabilità e funzionalità, soltanto se:
	- − le modifiche e le riparazioni vengono effettuate dal produttore o da un suo Centro di Assistenza Autorizzato;
	- − la rete elettrica del locale di utilizzo corrisponde alle norme vigenti;
	- − l'apparecchio viene utilizzato in conformità alle istruzioni d'uso;
	- − vengono utilizzati accessori omologati dal produttore.

#### 1.3.2. Avvertenze per la trasmissione ad accoppiamento acustico

Il dispositivo è in grado di trasmettere in formato analogico via accoppiamento acustico un tracciato ECG ad un PC remoto. Si considerino le seguenti avvertenze.

- 1. Per la trasmissione può essere utilizzato qualunque telefono omologato connesso alla rete telefonica pubblica terrestre (PSTN), mentre NON possono essere utilizzati telefoni portatili tipo GSM.
- 2. La trasduzione del segnale digitale in segnale acustico e la successiva trasmissione transtelefonica possono comportare un decadimento della qualità del segnale che viene ricevuto e visualizzato sul PC remoto.
- 3. Il tracciato ECG trasmesso al PC remoto non è paragonabile, per risoluzione e precisione, all'esame ECG normalmente effettuato nella pratica clinica con un elettrocardiografo standard. Pertanto si consiglia di utilizzare il tracciato ECG trasmesso per accoppiamento

acustico solo per una valutazione preliminare e qualitativa dello stato di salute del paziente, a cui è bene far seguire un esame clinico più approfondito.

- 4. In nessun caso, et medical devices SpA si può assumere alcuna responsabilità in merito all'esattezza della diagnosi effettuata da personale medico in base al tracciato trasmesso ad accoppiamento acustico per via trans-telefonica.
- 5. La corretta ricezione del segnale ECG da parte del Centro PC remoto è garantita solo a condizione che si utilizzi, per ri-convertire il segnale acustico in segnale digitale, un demodulatore acustico e un software certificati da et medical devices SpA. L'utilizzo di altri demodulatori e/o software, non esplicitamente certificati, non assicura la correttezza dei dati ricevuti.

#### 1.3.3. Avvertenze per la trasmissione digitale (solo con Opzione Digitale)

Il dispositivo ha la possibilità opzionale di memorizzare esami ECG in formato digitale SCP e trasmetterli a PC locale via cavo USB o con connessione wireless tipo Bluetooth. Si considerino le seguenti avvertenze.

- 1. La memorizzazione e la trasmissione digitale del segnale ECG avviene in conformità allo standard SCP. La qualità del segnale ECG ricevuto è conforme alle specifiche richieste per un ECG diagnostico.
- 2. Nel caso di trasmissione via cavo USB, la corretta ricezione del segnale ECG da parte del PC è garantita solo a condizione che si utilizzi per il collegamento il cavo originale (cod. 63090296) e un software certificato da et medical devices SpA. L'utilizzo di altri cavi /o software non esplicitamente certificati, non assicura la correttezza dei dati ricevuti.
- 3. Nel caso di trasmissione via Bluetooth, la corretta ricezione del segnale ECG da parte del PC è garantita solo a condizione che si utilizzi per la ricezione l'adattatore Bluetooth USB originale (cod. 63090295) e un software certificati da et medical devices SpA. L'utilizzo di altri dispositivi di ricezione Bluetooth e/o software non esplicitamente certificati, non assicura la correttezza dei dati ricevuti.

#### 1.3.4. Avvertenze per la trasmissione Bluetooth (solo versione microtelbt)

La versione microtelbt è conforme ai requisiti richiesti dalla Direttiva R&TTE sui dispositivi di trasmissione radio. Tuttavia, al fine di proteggere il dispositivo da altri strumenti non conformi alle normative suddette, si consiglia di collocare il dispositivo il più lontano possibile da altri dispositivi che utilizzino la trasmissione Bluetooth.

## 2.L' elettrocardiografo

#### Parti, simboli e comandi

8 1 Cardiette  $micro<sub>tel</sub>$  $\mathcal{L}$ **EDI** 2 7  $\Box$ 3 esc **DEF** ABC **4**  GHI MNO 6 **JKL** PQRS WXYZ<sub>9</sub> 6**TUV** 5 14

La vista frontale

- 1 Buzzer per trasmissione acustica
- 2 Tastiera funzionale ECG
- 3 Tastiera navigazione Menu
- 4 Tastiera alfanumerica
- 5 Tasto Dati Paziente
- 6 Tasto ON/OFF
- 7 Display messaggi (e/o 1 traccia ECG)
- 8 Connettore cavo paziente

### 2.1. Tastiera

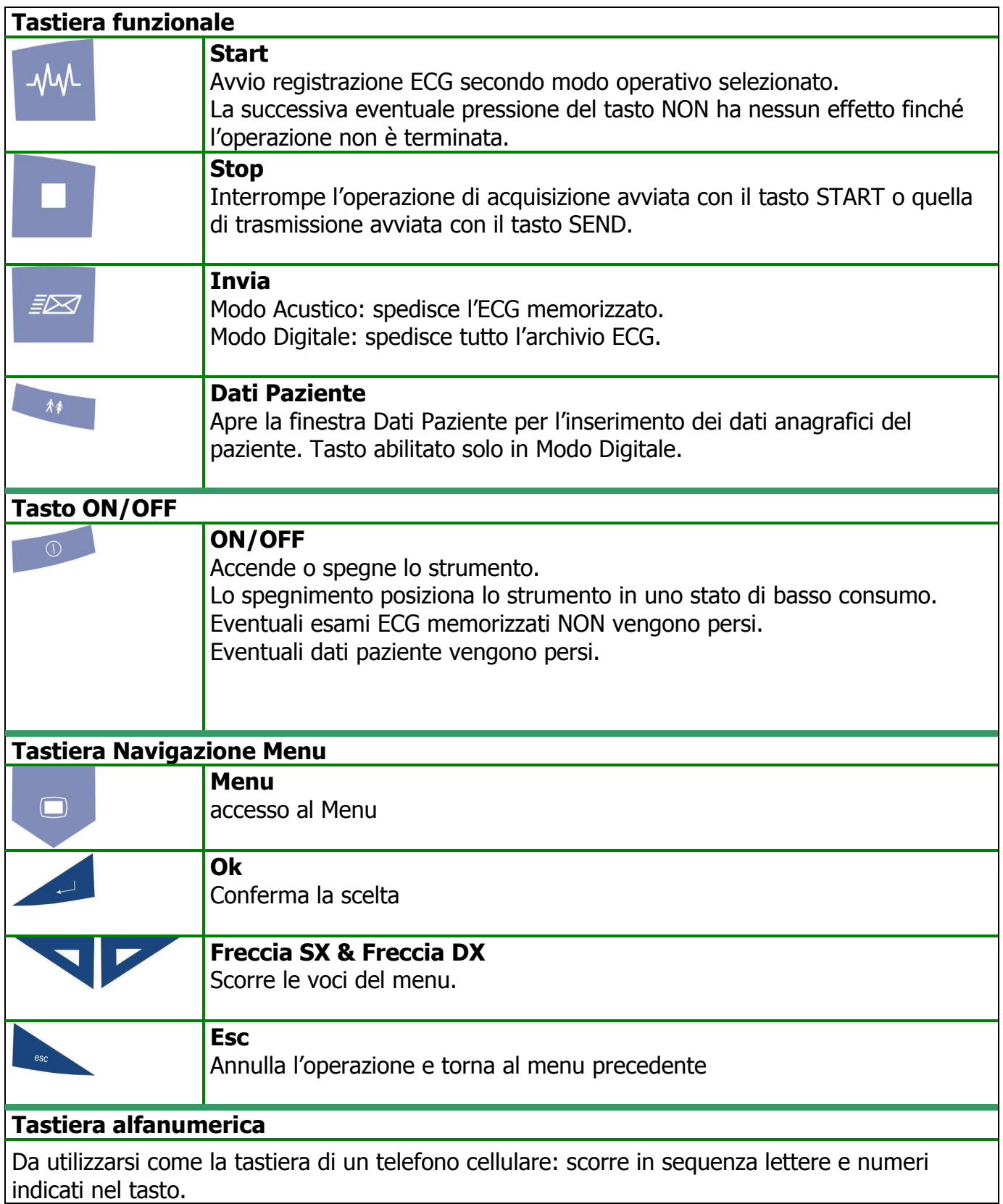

### 2.2. Display

All'accensione, lo strumento si posiziona sulla Finestra Principale.

L'aspetto della finestra cambia leggermente in base al Modo Operativo selezionato (vedi figura). Inoltre la finestra può aver l'aspetto mostrato in Figura 1a, se la visualizzazione ECG è attivata (vedi Menu-Strumenti-Servizio-Display ECG), oppure l'aspetto di Figura 1b, se questa funzione non è abilitata.

Nel primo caso, si può passare da una derivazione ECG all'altra con i tasti freccia SX e DX; le schermate sono accessibili in modo circolare.

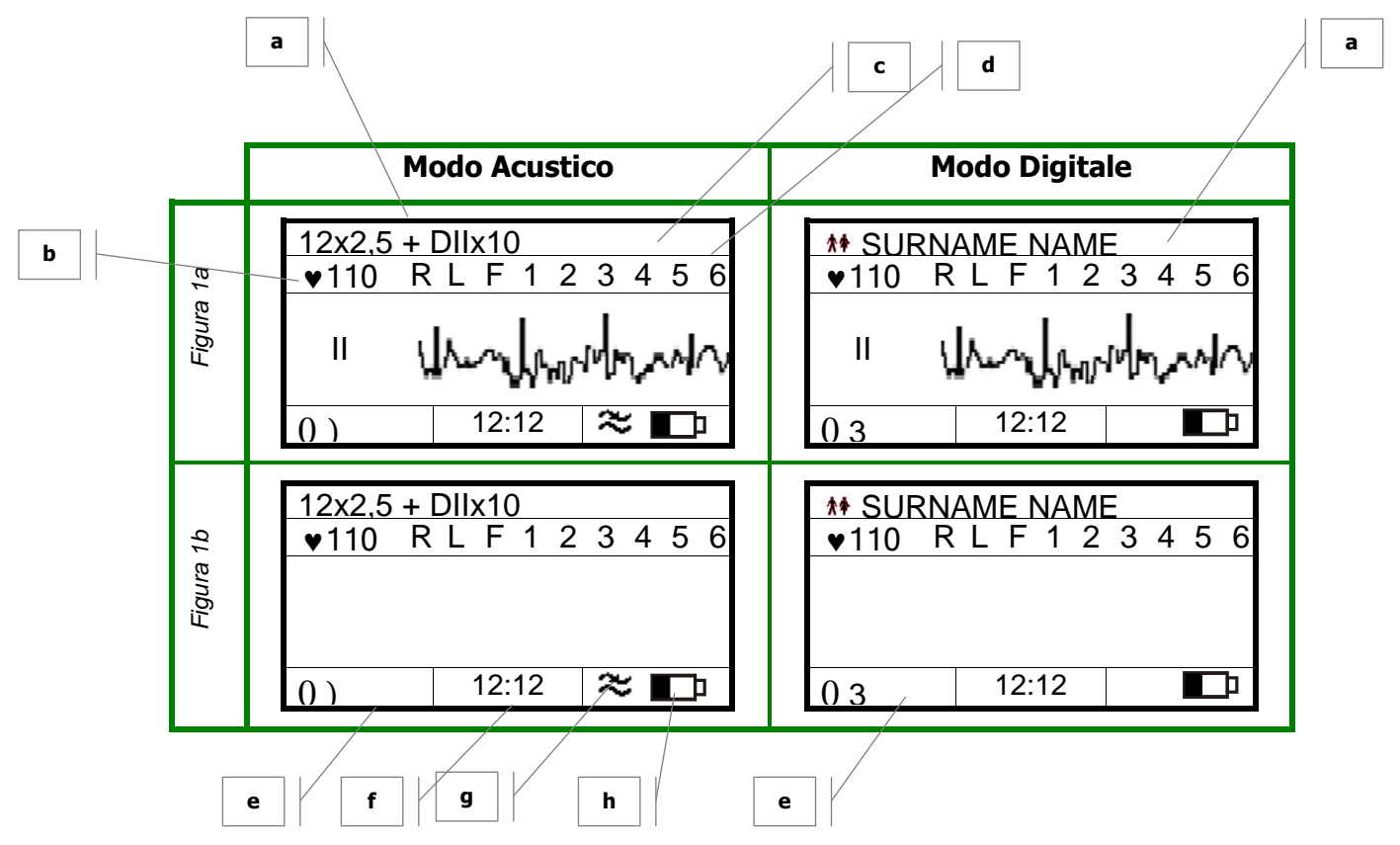

- a. In Modo Acustico: indica il formato di trasmissione attivo In Modo Digitale: visualizza Cognome e Nome del Paziente
- b. Frequenza cardiaca
- c. Indica la qualità del segnale per ciascun elettrodo (escluso elettrodo N)
- d. Mostra la traccia ECG acquisita in tempo reale per la derivazione indicata dall'etichetta
- e. In Modo Acustico: eventuale indicazione di ECG in memoria e indicazione di ECG già trasmesso (l'indicazione non assicura la corretta ricezione dell'esame ECG). In Modo Digitale: indicazione del numero di ECG memorizzati in formato SCP
- f. Indicazione ora sistema
- g. Solo in Modo Acustico: indicazione filtri attivati  $(\approx)$
- h. Indicazione stato di carica delle batterie  $(\Box)$

### 3.Installazione e predisposizione iniziale

Di seguito sono descritte le operazioni preliminari all'uso del vostro nuovo elettrocardiografo CARDIETTE® microtel. Vengono forniti suggerimenti per la "scelta del luogo d'installazione" più adatto e ricordate le "raccomandazioni per un uso sicuro e conforme alle normative vigenti". Inoltre sono introdotte le operazioni preparatorie all'uso dell'elettrocardiografo come "controllo e gestione delle batterie interne" , "l'accensione e lo spegnimento", "il menu", "la configurazione".

### 3.1. Scelta del luogo d'installazione

Il vostro elettrocardiografo è conforme ai requisiti richiesti dalle direttive europee riguardanti la compatibilità elettromagnetica. E' assicurata quindi l'assenza di emissioni dannose alle trasmissioni radio ed alle telecomunicazione e la protezione da interferenze emesse da altri sistemi ed apparecchiature. Tuttavia, al fine di proteggere il vostro apparecchio da altri strumenti non conformi alle normative suddette, si consiglia di:

- ♣ evitare l'uso di telefoni cellulari nelle vicinanze;
- ♣ collocare l'elettrocardiografo il più lontano possibile dalle linee elettriche o da fonti di elettricità statica. Il segnale ECG può infatti risultare disturbato se l'elettrocardiografo viene collocato in prossimità di sorgenti di alta tensione o di linee elettriche;
- ♣ evitare di posizionare l'elettrocardiografo vicino ad altre apparecchiature diagnosticoterapeutiche (ad es. apparecchi a raggi X, ultrasuoni, letti a movimento elettrico, ecc.) che potrebbero essere fonte di notevoli interferenze e disturbi al segnale ECG;
- ♣ se risulta impossibile posizionare l'elettrocardiografo lontano da altri apparecchi elettrici, spegnere tali strumenti durante la registrazione dell'ECG.

Inoltre, per evitare condizionamenti ambientali durante l'esecuzione di un esame:

♣ eseguite la registrazione in una stanza a temperatura compresa fra 20 e 25 gradi centigradi. Questo accorgimento evita al paziente sensazioni di freddo che potrebbero aumentare la presenza di tremori muscolari.

### 3.2. Come accendere l'elettrocardiografo

- ♣ Premere il tasto per almeno due secondi.
- ♣ Il display si accende secondo il "Modo Operativo" attivo. Ad accensione ultimata, il segnale ECG (eventuale) e le impostazioni selezionate vengono visualizzate: è possibile procedere.

**Attenzione**: se i simboli  $\Box$  e $\Box$  vengono visualizzati, la carica della batteria è insufficiente; è quindi necessario procedere alla sostituzione delle batterie.

### 3.3. Come spegnere l'elettrocardiografo

- Il display si spegne. Le impostazioni relative all'ultima registrazione vengono mantenute in memoria.
- ♣ Attenzione: lo spegnimento è inibito nei casi specificati nel § "Autospegnimento". In questi

casi portarsi prima in fase di stop e poi procedere allo spegnimento.

#### 3.3.1. Autospegnimento

La procedura viene attivata solo dopo aver terminato l'operazione in corso.

- ♣ Dopo 10 min. dall'ultima azione: riserva di energia > 30%.
- ♣ Dopo 1 min. dall'ultima azione: riserva di energia compresa tra il 15 ed il 30% .
- $\bullet$  Dopo 10 sec. dall'ultima azione: riserva di energia < 15%  $\Box$ F.

In caso di autospegnimento le impostazioni relative all'ultima registrazione vengono mantenute in memoria.

L'autospegnimento è inibito:

- ♣ durante l'autotest;
- ♣ durante la fase di "setup".

### 4.Preparazione all'uso: il menu

### 4.1. Come accedere al menu

Dalla Finestra Principale si può accedere al Menu premendo il tasto corrispondente

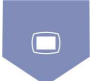

Lo strumento chiede conferma

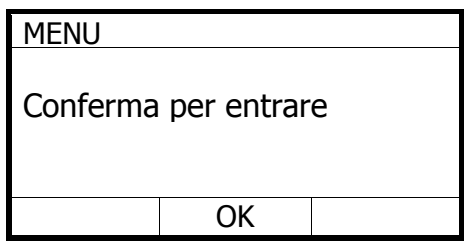

Per entrare nel Menu si preme ancora il tasto MENU oppure il tasto ENTER.

Per tornare alla Finestra Principale si preme il tasto ESC.

Se non si preme nessun tasto, dopo 5 secondi di attesa, lo strumento torna alla Finestra Principale.

La finestra mostra le voci di menu disponibili, evidenziando quella attiva.

L'ultima riga del display mostra a sinistra e a destra la funzione dei tasti sottostanti.

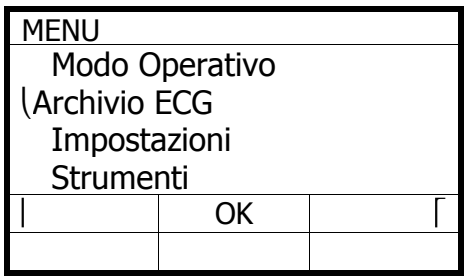

Utilizzare i tasti di navigazione del menu per utilizzare il menu.

- ♣ conferma la scelta.
- ♣ scorrono le voci del menu.
- ♣ annulla l'operazione e torna al menu precedente.

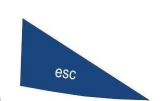

### 4.2. La struttura del menu

Il menu si sviluppa in quattro sezioni: "Modo Operativo", "Archivio ECG", "Impostazioni" e "Strumenti". La seguente struttura ad albero del menu evidenzia i diversi livelli di approfondimento possibili e le caratteristiche selezionabili. Dettagli sulle singole voci nei paragrafi successivi.

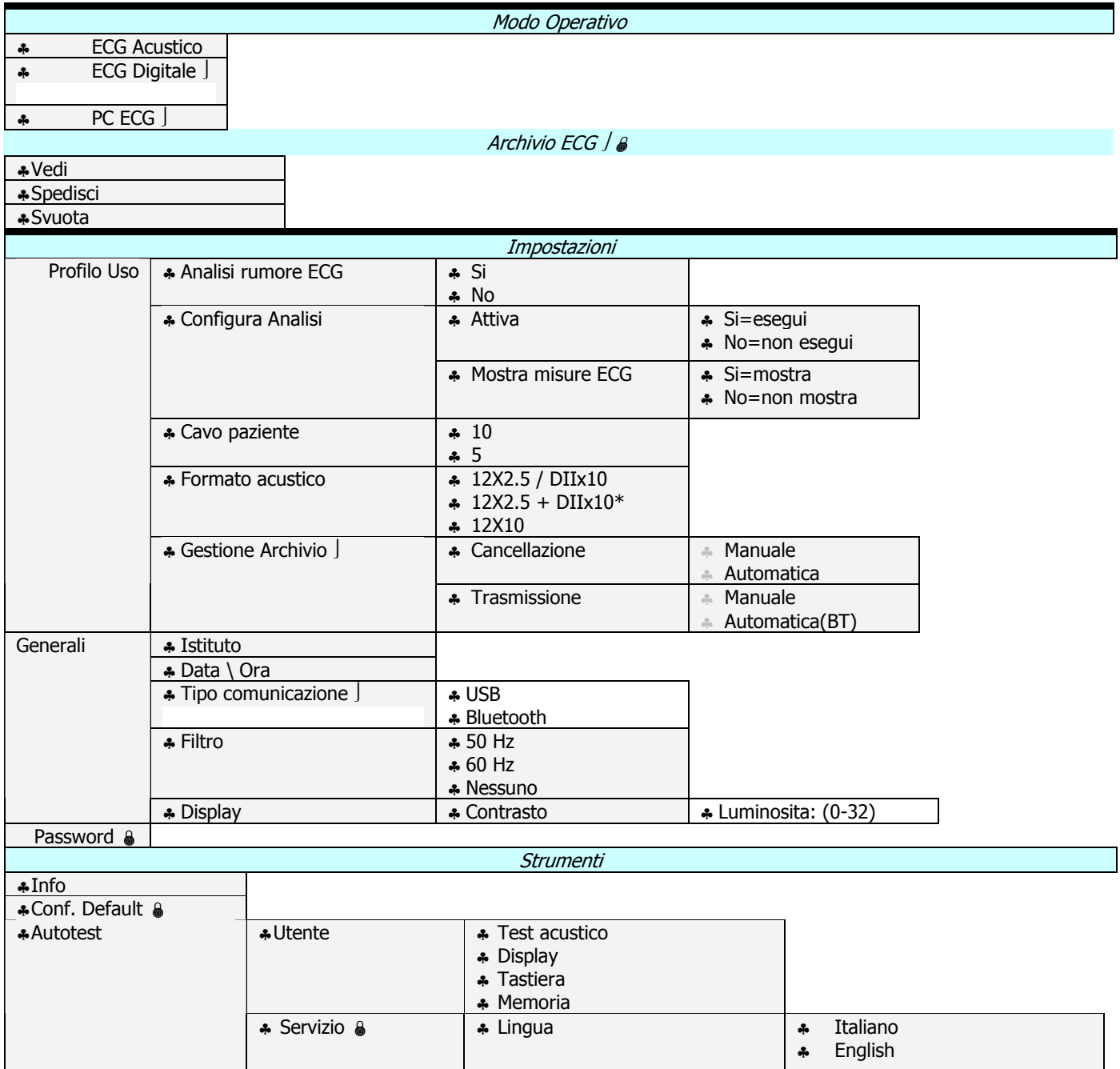

Manuale Utente um\_new\_microtel\_03\_ita1.doc

Rel. 1.xx – Ed. 1.0 16/46

CARDIETTE<sup>®</sup> is an et medical devices SpA brand **w w w . c a r d i e t t e . b i z**

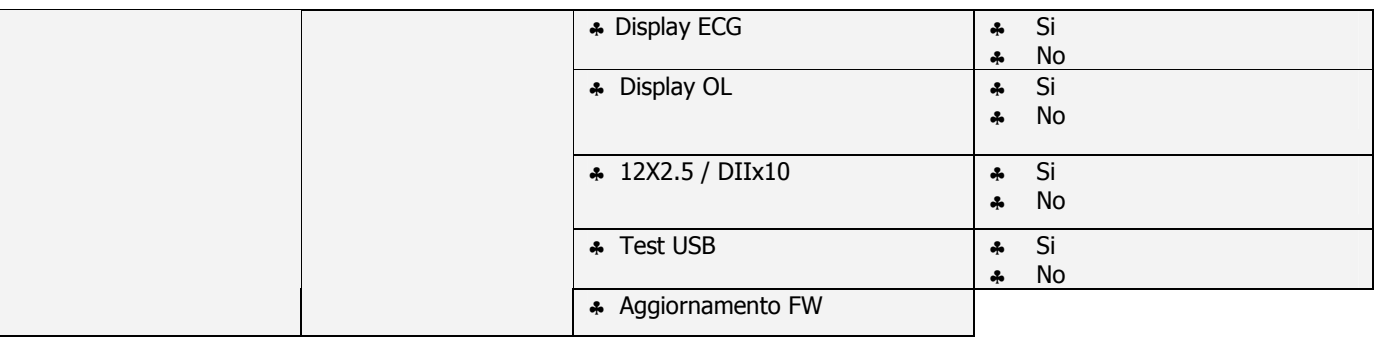

\* abilitabile da set up

Voce presente solo se è abilitata l'Opzione corrispondente.

Voce protetta, se la funzione Password è attivata.

Nota: La trasmissione automatica è attivabile solo se è selezionato il tipo di comunicazione Bluetooth.

#### 4.3. Personalizzare lo strumento con il menu

Di seguito i dettagli operativi e di configurazione associati alle singole voci di menu. Per operare il menu riferirsi al  $\S$  "Come accedere al menu".

#### 4.3.1. Modo Operativo

Il menu consente di selezionare il modo operativo.

#### Il prodotto base dispone solo del Modo Acustico.

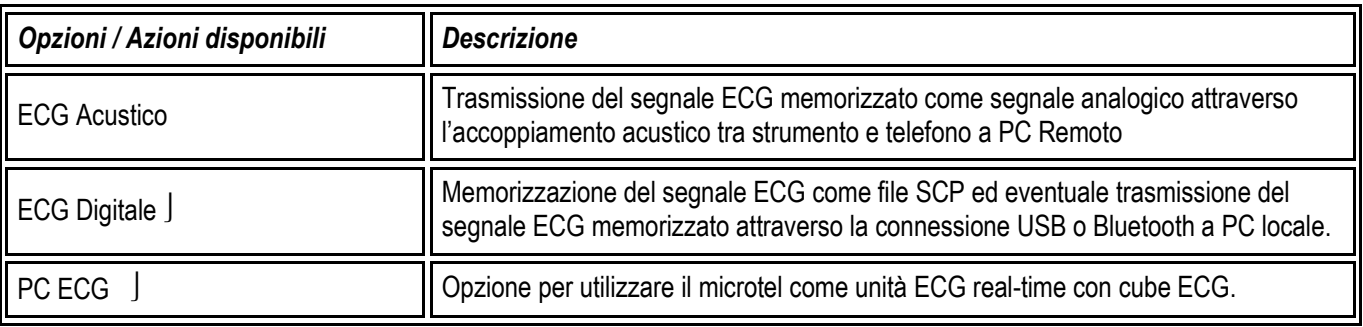

#### 4.3.2. Archivio ECG

Il menu consente di attivare le principali funzioni di gestione dell'archivio.

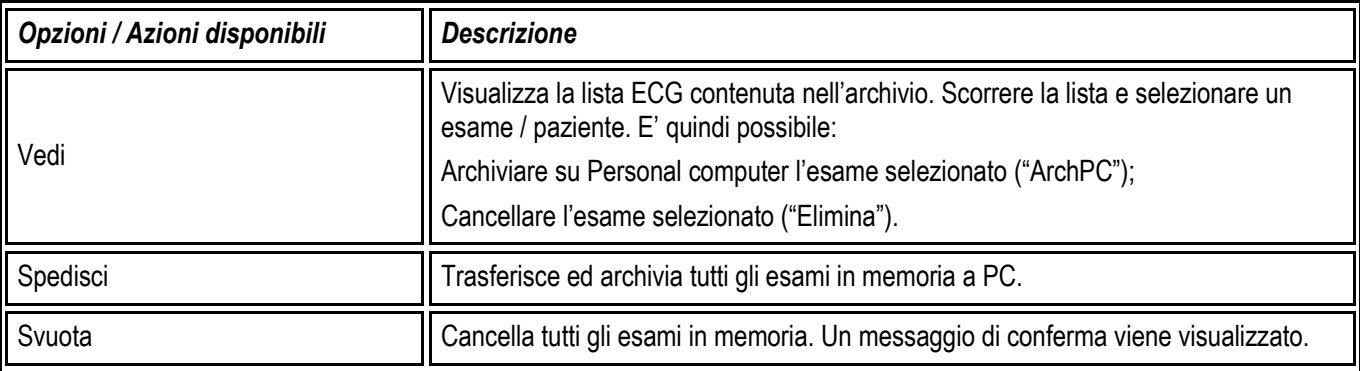

#### 4.3.3. Impostazioni

Il menu "Impostazioni" permette di configurare le caratteristiche del vostro elettrocardiografo secondo diverse abitudini d'uso. Le caratteristiche configurabili sono raggruppate in tre menu: "Profili d'uso", "Generali" e "Password".

#### Profili d'uso

Di seguito i parametri che possono essere gestiti nel Profilo d'uso.

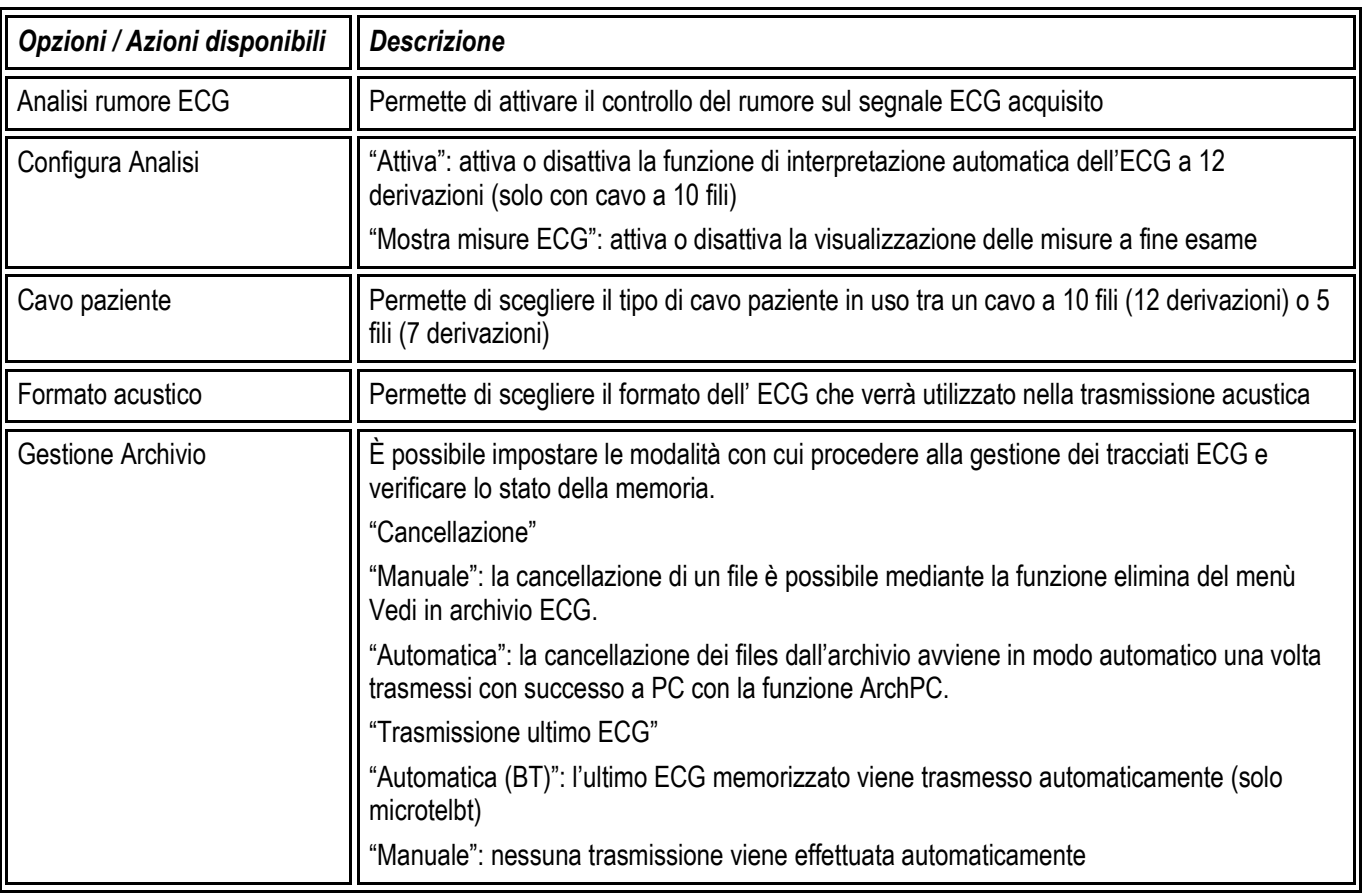

#### **Generali**

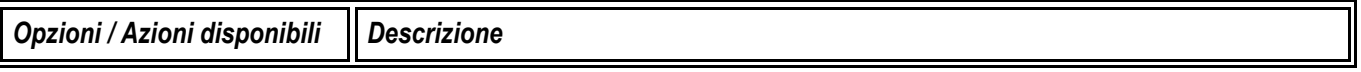

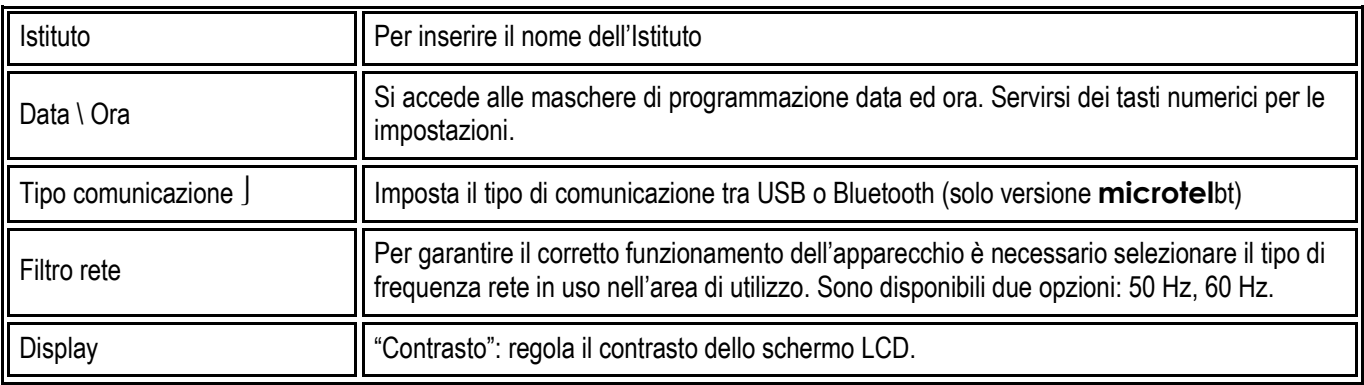

#### Password

È possibile impostare una password (massimo 8 caratteri) che verrà richiesta per accedere all'archivio (se presente), per l'impostazione / modifica dei Profili d'Uso, per ripristinare la configurazione di fabbrica (default). Se non si desidera utilizzare il sistema di protezione, lasciare vuoto il campo "Password".

Attenzione: per modificare la Password inserita oppure disabilitarne la richiesta è necessario conoscere la Password attiva. Si raccomanda pertanto di conservare con cura la chiave di protezione inserita. In caso di smarrimento, contattare il Centro Servizi più vicino.

### 5.Preparazione ad una registrazione ECG

Di seguito sono descritte le operazioni preliminari alla registrazione di un elettrocardiogramma a riposo. In particolare vengono date indicazioni su come "collegare il cavo paziente", "preparare il paziente ed applicare gli elettrodi". Inoltre sono illustrate le procedure necessarie alla scelta dei corretti parametri di registrazione come "velocità, sensibilità ed inserimento filtro".

### 5.1. Collegare il cavo paziente

Collegare la spina terminale del cavo paziente al connettore identificato dal simbolo  $\|\P\|$ , posto sul lato superiore dell'apparecchio.

Nota: per evitare rotture del cavo paziente rimuoverlo dal connettore afferrandolo per la spina, evitando strappi.

Attenzione: l'apparecchio è protetto contro le scariche di defibrillazione. Il ripristino del segnale è garantito dall'uso di elettrodi originali. Per garantire il rispetto delle condizioni di sicurezza utilizzate solo accessori originali.

### 5.2. Preparare il paziente ed applicare gli elettrodi

Un'attenta preparazione del paziente ed il corretto posizionamento degli elettrodi, sono alla base di una registrazione ECG di alta qualità.

- ♣ Mettere a proprio agio il paziente, in modo che sia rilassato e non abbia freddo; distenderlo con braccia e mani lungo il corpo su di un lettino sufficientemente ampio: questo diminuirà il rischio di ottenere un tracciato disturbato da tremori muscolari.
- ♣ Pulire accuratamente con alcool o etere la pelle nelle zone di posizionamento degli elettrodi.
- ♣ Collegare ogni spina unipolare del cavo paziente (diverse per colore) ai rispettivi elettrodi rispettando la relazione *colore-posizione* indicata di seguito.
- ♣ Applicare una piccola quantità di gel conduttivo per elettrocardiografo sulla parte di pelle che entrerà in contatto con l'elettrodo spargendola accuratamente (l'operazione non è necessaria qualora si utilizzino elettrodi monouso con gel incorporato).

Attenzione: assicurarsi che le parti conduttrici degli elettrodi non entrino in contatto fra loro o con altre parti metalliche. In ogni caso gli elettrodi originali della serie in argento-cloruro d'argento, sono progettati e costruiti in modo da rendere minimo il rischio di contatti accidentali tra le parti conduttive ed oggetti metallici esterni. Verificare che l'apparecchio non sia sottoposto a disturbi originati dalla rete elettrica (vedi § "Predisposizione iniziale").

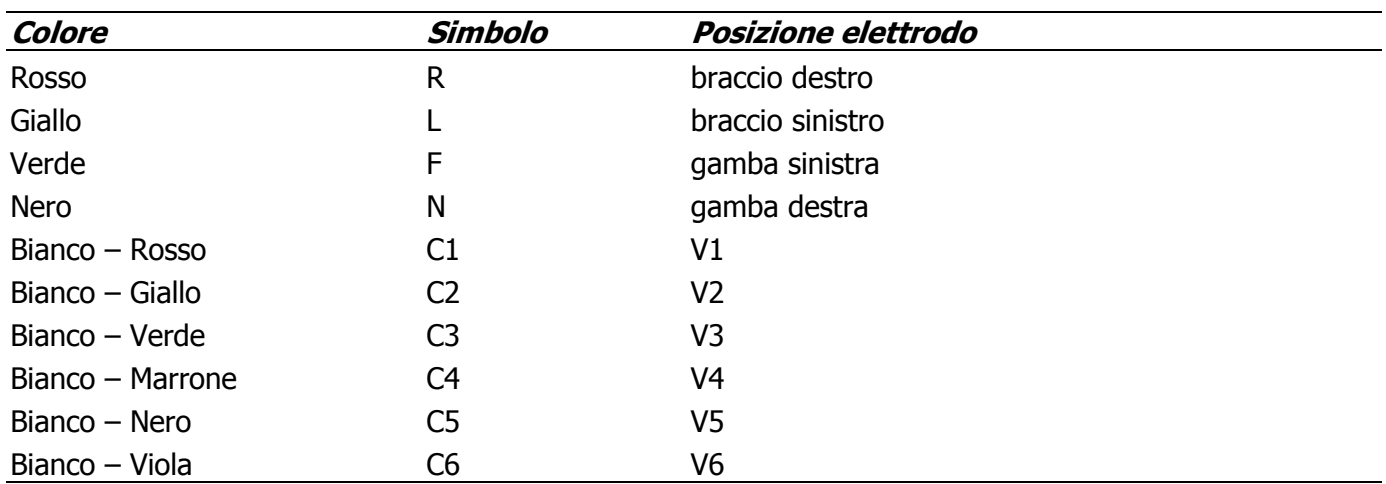

#### Cavo a 10 fili (elettrodi)

#### Cavo a 5 fili (elettrodi)

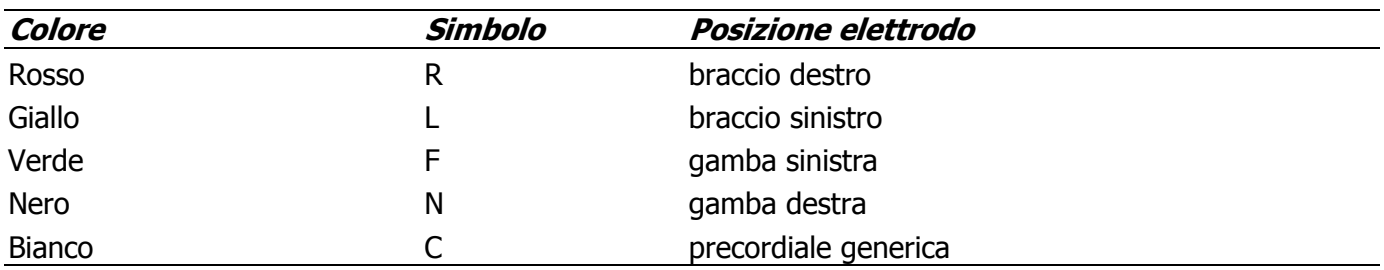

#### Posizionamento standard degli elettrodi

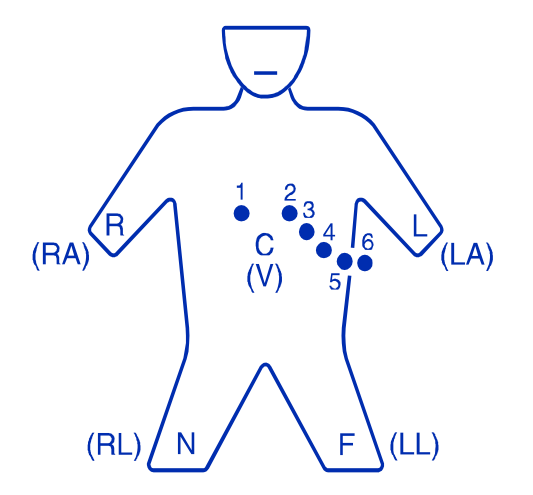

V1:sul 4° spazio intercostale sulla parasternale destra; V2: sul 4° spazio intercostale sulla parasternale sinistra;

V3: sulla 5^ costola, tra V2 e V4;

V4: sul 5° spazio intercostale, sull'emiclaveare sinistra;

V5: sull'ascellare anteriore sinistra, allo stesso livello V4;

V6: sull'ascellare media sinistra, al livello V4; elettrodi periferici: nella pratica normale qualche centimetro al di sopra di caviglie e polsi.

#### 5.3. Scelta caratteristiche di registrazione: modo operativo, formato di visualizzazione, filtri

#### 5.3.1. Modo operativo

Premere il tasto MENU e selezionare la voce Modo Operativo per selezionare il modo. Le scelte possibili sono: ECG Acustico, ECG Digitale e PC ECG.

#### 5.3.2. Visualizzazione ECG sul display

Per visualizzare il segnale ECG sul display è necessario attivare la corrispondente opzione dal Menu Strumenti-Servizio-Display ECG.

Premere i tasti FRECCIA SX e FRECCIA DX per scorrere le derivazioni a display.

L'etichetta della derivazione è mostrata sul display.

La sensibilità si adatta automaticamente in base all'ampiezza massima del segnale.

La velocità di scorrimento è fissa.

#### 5.3.3. Filtri di registrazione

#### Modo Acustico

Se necessario, è possibile inserire filtri in grado di migliorare la qualità del segnale trasmesso senza modificarne la morfologia. I filtri disponibili sono studiati per ridurre l'effetto sia dei disturbi di rete che dei tremori muscolari.

Lo speciale filtro contro lo sbandamento della linea isoelettrica (ADF) risulta invece sempre inserito.

 $\Box$ 

Se il filtro è attivo, viene mostrato sul display il simbolo corrispondente.

Per impostare i filtri aprire il menu con il tasto

e scegliere Impostazioni-Generali-Filtro, da dove è possibile attivare/disattivare il filtro.

#### Modo Digitale

Il segnale viene memorizzato in formato digitale SCP senza applicazione di filtri, a meno dello speciale filtro contro lo sbandamento della linea isoelettrica (ADF) che risulta invece sempre inserito.

#### 5.3.4. Scelta numero derivazioni

E' possibile scegliere il numero di derivazioni che si trasmettono, in base al cavo paziente usato. Sono disponibili due opzioni:

- ♣ 5 fili (7 derivazioni)
- ♣ 10 fili (12 derivazioni).

Per selezionare il tipo di cavo paziente aprire il menu con il tasto

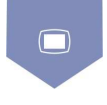

e scegliere Impostazioni-Profilo Uso-Cavo Paziente, con cui è possibile scegliere tra l'opzione 5 e 10 fili.

#### Modo Acustico

Se si seleziona il cavo a 5 fili (7 derivazioni), il file acustico di uscita include comunque la trasmissione di tutte le 12 derivazioni; tuttavia quelle non acquisite (solitamente V2, V3, V4, V5, V6) vengono trasmesse per soli 0,5 secondi come segnale piatto.

#### Modo Digitale

Se si seleziona il cavo a 5 fili (7 derivazioni), il file digitale include la memorizzazione di tutte le 12 derivazioni; quelle non acquisite (normalmente V2, V3, V4, V5, V6) vengono memorizzate come segnale piatto.

## 6.Registrazione di un ECG – Modo Acustico

Se si lavora con il Modo Acustico, la procedura di Registrazione ECG è molto semplice e segue questi passi.

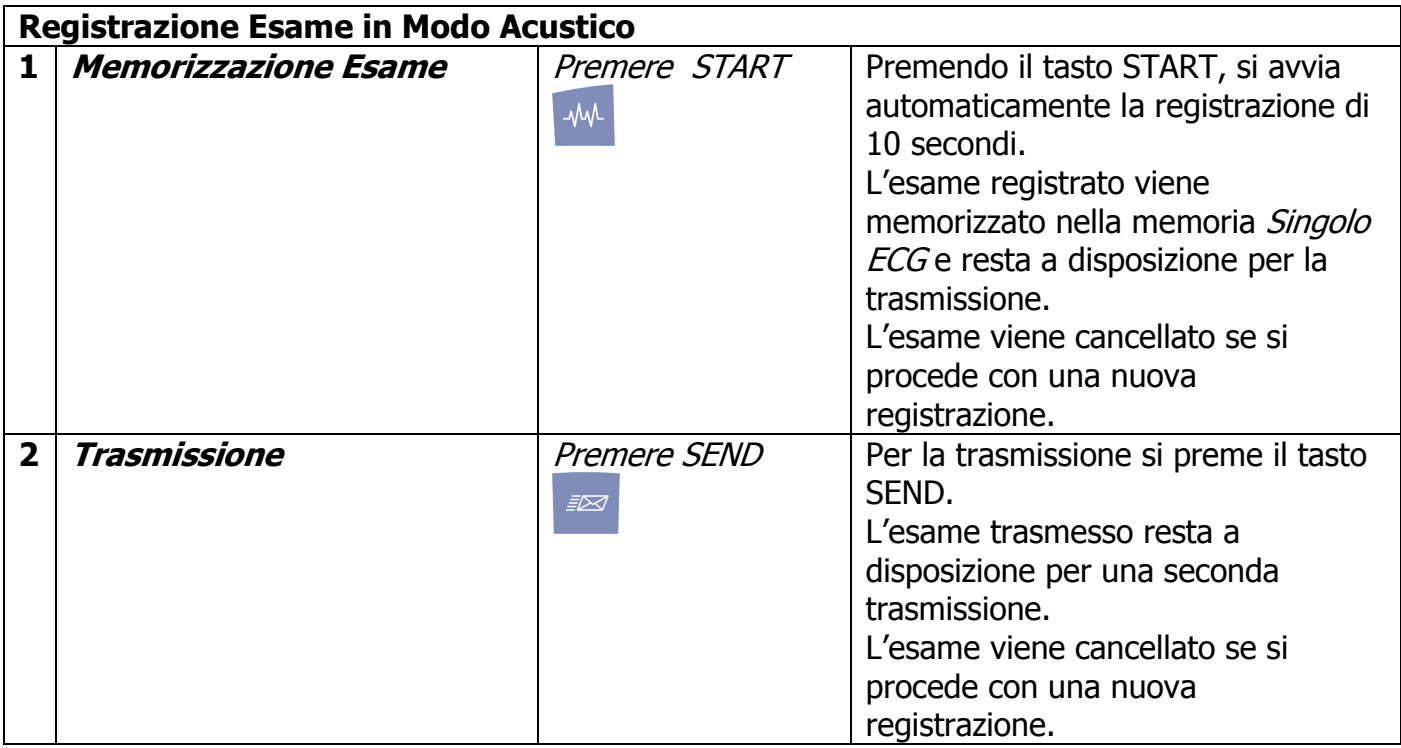

Attenzione: in modalità acustica si può memorizzare un singolo ECG.

### 6.1. Registrazione Esame ECG

Una registrazione permette di memorizzare le tracce ECG, 12 o 7 derivazioni, secondo il formato scelto, per un tempo di 10 secondi.

Per registrare l'esame ECG si parte dalla finestra principale. Prima di iniziare osservare se nell'angolo in basso a sinistra è mostrato il simbolo di ECG in memoria. In caso positivo, si ricordi che la nuova registrazione cancellerà la precedente. Perciò, se si vuole evitare di perdere l'esame, è bene procedere prima con la trasmissione dell'ECG (vedi paragrafo corrispondente).

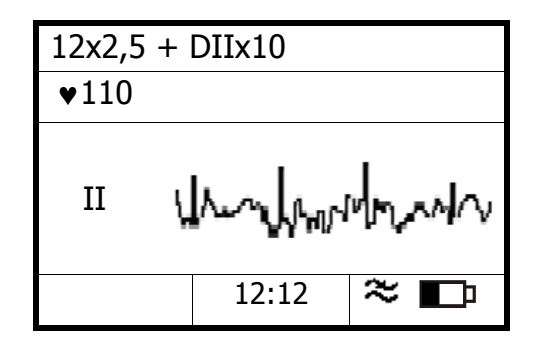

Per effettuare una nuova registrazione, seguire questa procedura.

- 1. Premere  $\boxed{\begin{array}{c} 4\mathsf{W} \end{array}}$  per avviare la registrazione (un eventuale ECG già in memoria viene a questo punto cancellato!)
- 2. Durante la registrazione viene mostrato il messaggio di stato "Acquisizione …"

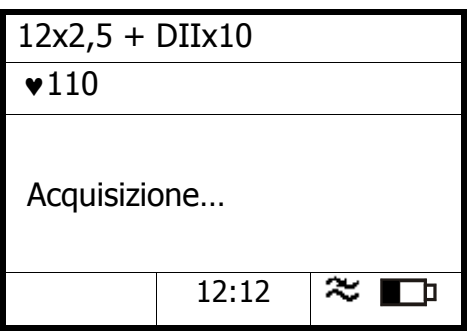

3. Al termine dei 10 secondi di registrazione viene mostrato il messaggio di stato "Acquisizione OK"

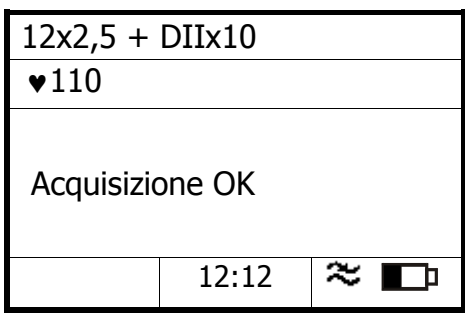

4. Dopo alcuni secondi il messaggio scompare e si torna alla Finestra Principale dove viene mostrato sul display (angolo in basso a sinistra), il simbolo "ECG in memoria".

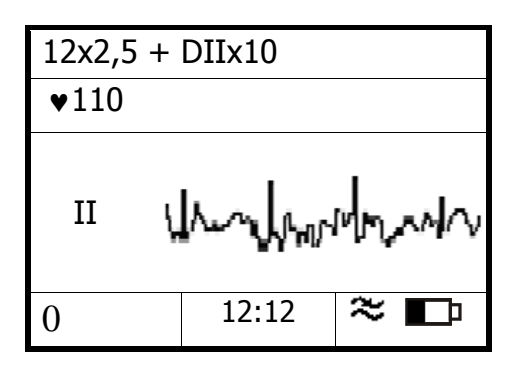

Nota: l'esame ECG resta in memoria anche se si spegne l'apparecchio!

### 6.2. Trasmissione dell'esame ECG

L'esame ECG memorizzato può essere trasmesso in modo acustico secondo il formato scelto. Per effettuare una trasmissione seguire questa procedura:

- 1. Portarsi in prossimità del telefono.
- 2. Telefonare al centro di ricezione ed attenersi alle indicazioni fornite. Su indicazione del centro procedere alla trasmissione appoggiando il microfono del vostro telefono sul buzzer.
- 3. Premere il tasto  $\sqrt{\frac{2\pi}{n}}$ , per avviare la trasmissione dell'ECG memorizzato.
- 4. Viene visualizzato sul display:
	- il formato di trasmissione che viene utilizzato
	- un messaggio di attesa prima dell'inizio della trasmissione con un conto alla rovescia di 5 secondi.

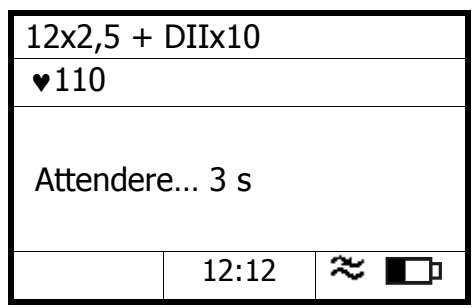

5. Dopo i 5 secondi di attesa, inizia la trasmissione del segnale acustico; viene visualizzato sul display il messaggio "Trasmissione".

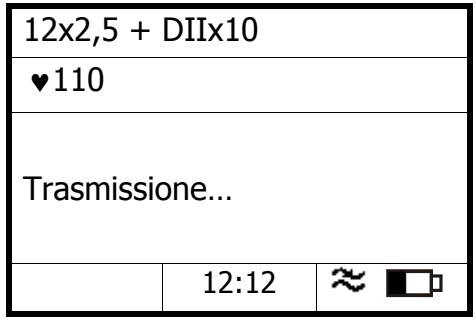

Nota: la durata della trasmissione è circa pari a 38 s nel caso si usi il formato 12X2.5 + DIIx10 (questo tempo si riduce a 22.5 s se si lavora con 7 derivazioni); 120 s nel caso si usi il formato 12X10 (questo tempo si riduce a 70 s se si lavora con 7 derivazioni).

6. Al termine della trasmissione, viene mostrato il messaggio "Trasmissione OK"; è ora possibile parlare nuovamente con il centro.

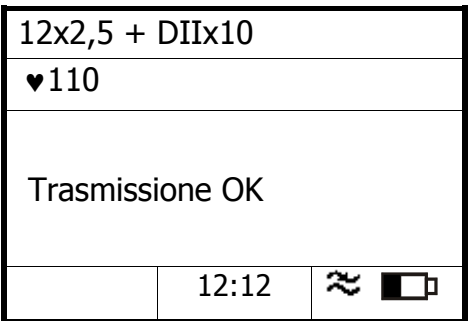

7. Dopo alcuni secondi il messaggio scompare, si torna alla visualizzazione standard e viene mostrato sul display (angolo in basso a sinistra), il simbolo "ECG in memoria trasmesso".

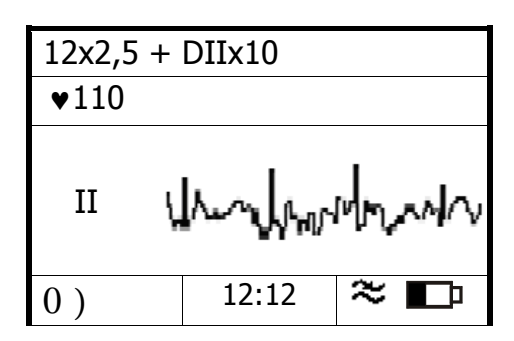

Nota: l'indicazione ) non assicura la corretta ricezione dell'esame ECG da parte del sistema ricevente remoto.

L' esame ECG resta comunque a disposizione per una ulteriore trasmissione fino a quando non si effettua un nuovo esame.

## 7.Registrazione di un ECG – Modo Digitale

#### Il Modo è disponibile solo se è abilitata l'Opzione Digitale.

Se si lavora con il Modo Digitale, la procedura di Registrazione ECG, può essere composta da una sequenza di passi, descritti nel diagramma sotto, che hanno lo scopo di guidare l'utente.

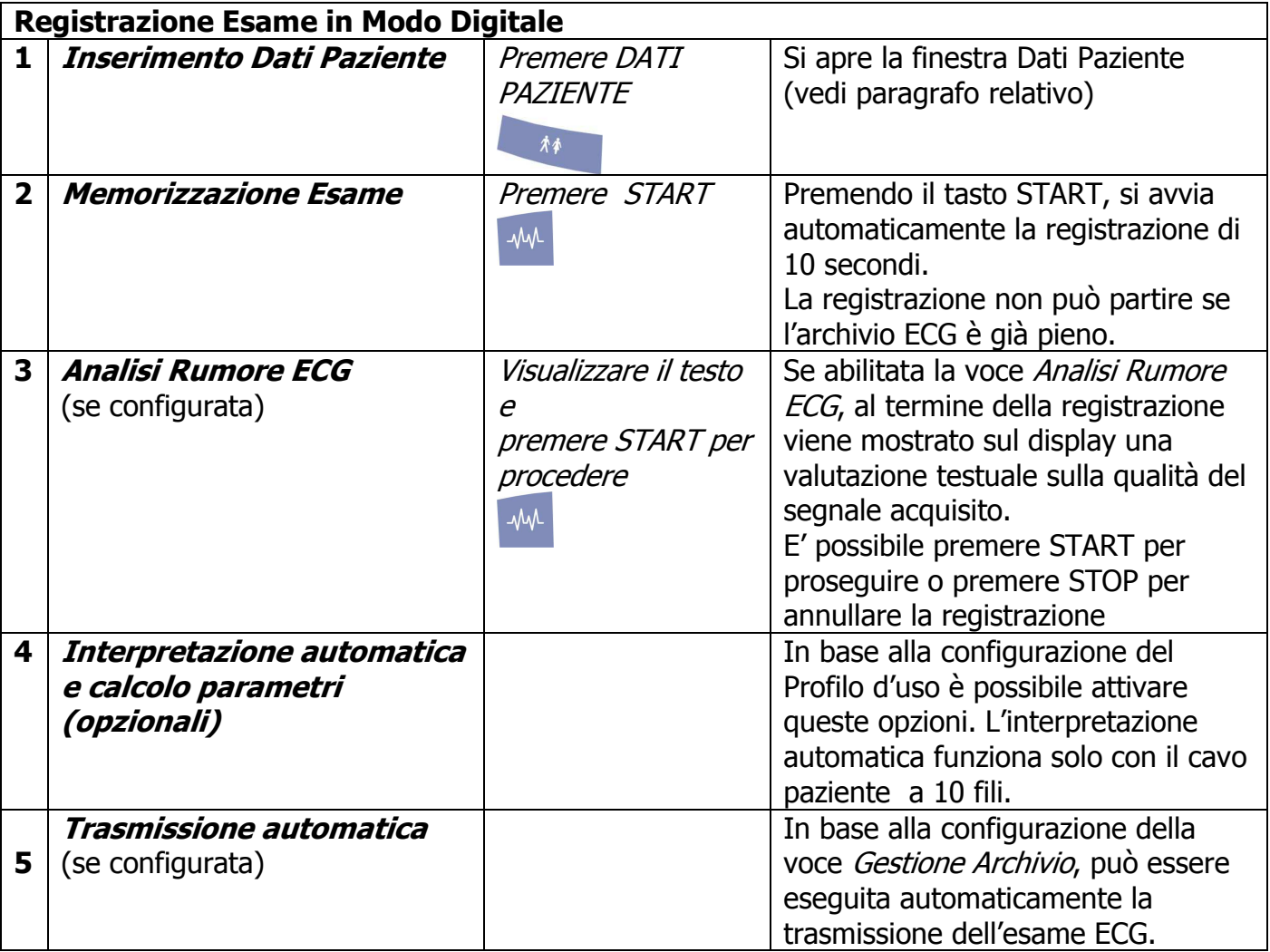

### 7.1. Inserimento dati paziente

E' possibile inserire i dati paziente, prima di iniziare la registrazione, premendo il tasto . Si apre la finestra di inserimento dati pazienti.

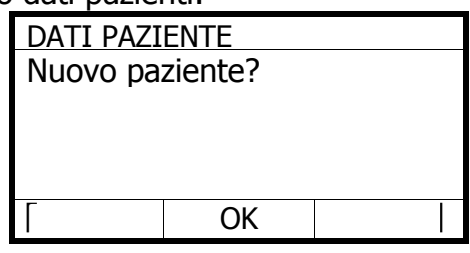

Premere MENU (o ENTER) per confermare l'inserimento di un nuovo paziente Premere i tasti freccia per le altre opzioni di inserimento (OK/VEDI).

I dati inseribili in sequenza sono: ID, Cognome, Nome Data di Nascita, Sesso, Note Esame (campo Indicazioni in CUBE ECG).

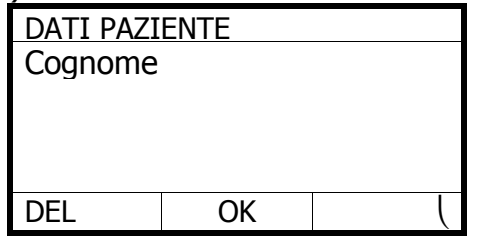

Per l'inserimento dei dati usare:

- la tastiera alfanumerica per immettere il testo
- il tasto freccia sx per cancellare
- il tasto freccia dx per inserire uno spazio
- il tasto MENU (o ENTER) per confermare il dato e passare al campo successivo
- il tasto ESC per interrompere la in qualunque momento l'operazione; i dati inseriti fino a questo momento vengono memorizzati.

#### Nota: spegnendo lo strumento i dati paziente vengono cancellati.

Se non sono presenti dati pazienti, l'ECG memorizzato sarà identificabile tramite il campo dataora di esecuzione.

### 7.2. Memorizzazione, analisi Rumore, Calcolo Parametri ed Interpretazione, trasmissione automatica

La registrazione permette di memorizzare in formato SCP 10 secondi di tracciato ECG secondo il formato scelto (12 o 7 derivazioni) e i dati paziente eventualmente associati; se non sono

presenti dati paziente, l'ECG memorizzato sarà identificabile tramite il campo data-ora di esecuzione.

Per registrare l'esame ECG si parte dalla finestra principale.

Prima di iniziare osservare nell'angolo in basso a sinistra il numero di esami ECG memorizzati. Se è stato raggiunto il numero massimo, l'archivio ECG è pieno e la registrazione di un nuovo ECG non è possibile: è necessario prima liberare spazio in memoria cancellando esami o trasferendo l'archivio al PC (vedi paragrafo corrispondente).

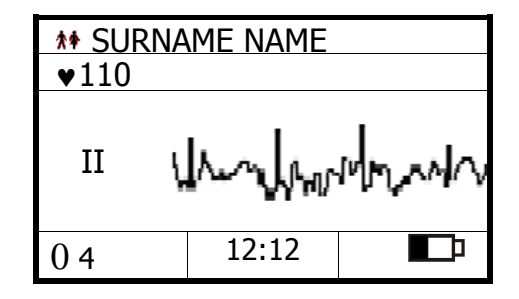

Per effettuare una nuova registrazione, seguire questa procedura.

- Premere  $\sqrt[4]{\begin{array}{c} 4\text{W} \end{array}}$  per avviare la registrazione
- Durante l'acquisizione di 10 secondi di segnale ECG viene mostrato il messaggio di stato "Acquisizione …"

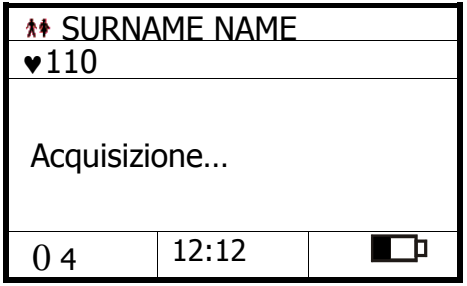

• Al termine dell'acquisizione l'esame ECG viene trattato per la successiva memorizzazione e viene mostrato il messaggio di stato "Memorizzazione …";

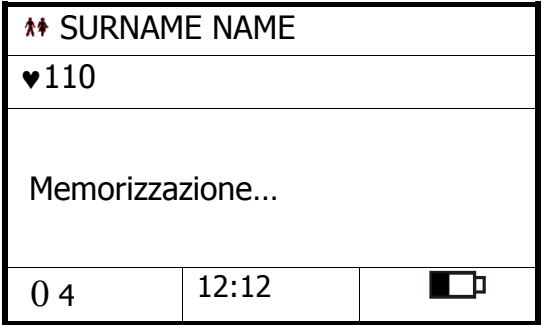

• Al termine della memorizzazione, può essere mostrata sul display una valutazione del rumore presente sul segnale ECG acquisito (se questa prestazione è abilitata da Setup,

altrimenti si passa automaticamente al passo successivo). Le possibili valutazioni del rumore sono:

- **o** basso (ECG di buona qualità)
- **o** medio (ECG di qualità media, valutare se ripetere l'acquisizione)
- **o** alto (ECG di bassa qualità, si consiglia di ripetere l'acquisizione)

In base alla valutazione del rumore si può decidere come proseguire:

- **o** tasto START per confermare la registrazione e memorizzare l'esame ECG
- **o** tasto STOP per interrompere la registrazione e NON memorizzare l'esame ECG; in questo caso si esce dalla procedura

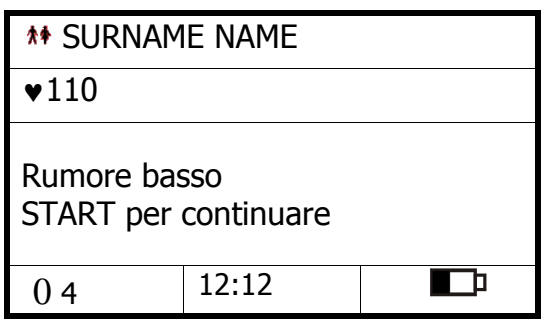

Con l'opzione "calcolo parametri" o "l'opzione interpretazione" attive è possibile visualizzare la seguente finestra:

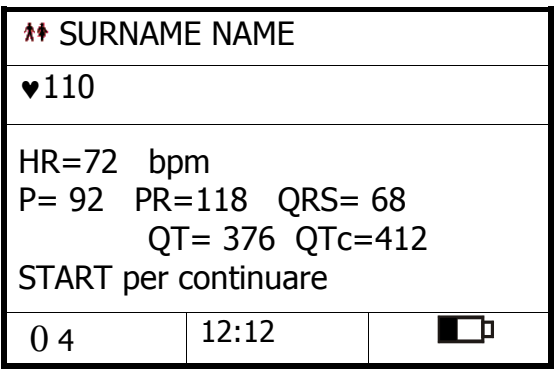

Nota: Con l'opzione Interpretazione attiva l'apparecchio effettua l'analisi automatica dell'elettrocardiogramma a 12 derivazioni. Verranno visualizzati sullo schermo solo i parametri ECG, i restanti parametri dell'Interpretazione verranno memorizzati nel file SCP e potranno essere inviati ad un sistema di refertazione CARDIOLINE.

• Al termine della registrazione viene mostrato il messaggio di stato "Memorizzazione OK"

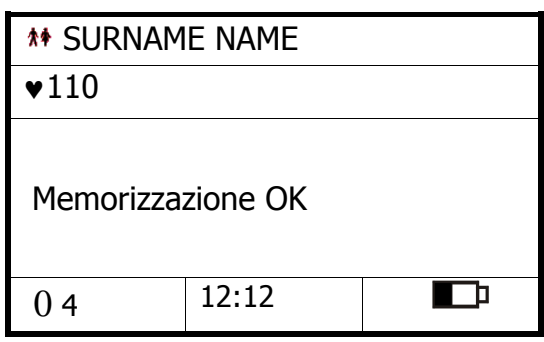

- Se lo strumento è configurato per la trasmissione automatica:
	- **o** l'esame appena memorizzato viene trasmesso al PC
	- **o** dopo la trasmissione, se lo strumento è configurata anche per la cancellazione automatica, l'esame viene cancellato dall'archivio.

Se la trasmissione automatica non è abilitata, si passa direttamente al punto 7. La trasmissione sarà possibile successivamente secondo la procedura descritta al paragrafo "Trasmissione di tutti gli ECG dell'archivio".

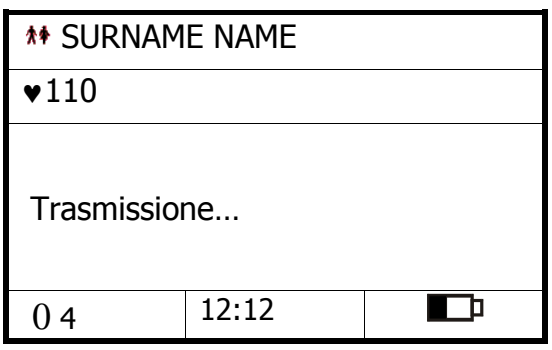

• Al termine della trasmissione, viene mostrato il messaggio "Trasmissione OK".

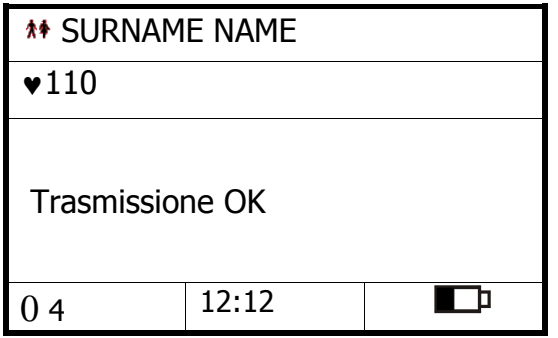

• Dopo alcuni secondi il messaggio scompare e si torna alla Finestra Principale dove, eventualmente, viene aggiornato il numero di ECG presenti in archivio (angolo in basso a sinistra).

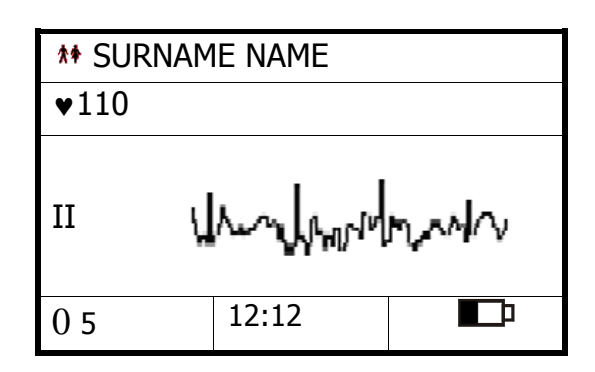

Nota: l'esame ECG resta in memoria anche se si spegne l'apparecchio e si tolgono le batterie. L'archivio dello strumento può contenere fino a 40 registrazioni. In caso di spazio memoria in esaurimento, viene visualizzato il messaggio "Archivio pieno!". Dopo aver terminato l'operazione in corso, liberare spazio in memoria cancellando esami o trasferendo l'archivio al PC.

### 8. Modo PC ECG

#### Questa modalità è disponibile solo per la versione Bluetooth.

Utilizzando questa modalità, microtel si comporta come semplice periferica di acquisizione gestita da un sistema basato su computer, per la registrazione in tempo reale di esami ECG.

Per utilizzare questa funzione per prima cosa è necessario disporre di un computer dotato di connettività bluetooth ed effettuare l'accoppiamento con microtel.

Scaricato il software di gestione sul computer (ad esempio **CARDIOLINE cube**ECG), impostare su microtel il menù "Modo Operativo - > PC ECG"; la seguente finestra apparirà per alcuni secondi:

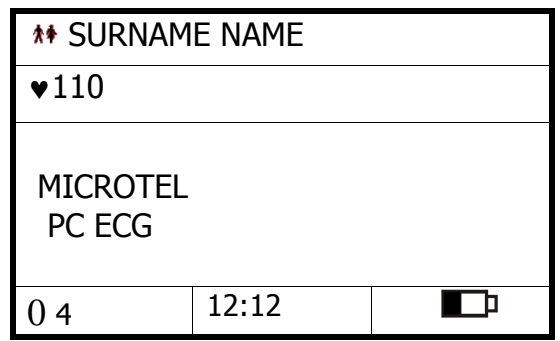

A questo punto l'apparecchio è pronto per l'acquisizione: seguire le istruzioni del § "Preparazione ad una registrazione ECG" per la preparazione del paziente ed attivare la registrazione di un nuovo esame dal computer.

L' esame ECG verrà registrato nel computer, non nella memoria interna di microtel. In questa modalità le opzioni Interpretazione e Calcolo Parametri non sono attive.

## 9.Opzioni

### 9.1. Calcolo automatico dei parametri ECG  $\boxtimes \boxtimes$

Il programma di misura automatica dei parametri ECG permette di ottenere al termine di ogni registrazione la memorizzazione automatica delle principali misure calcolate. Sul display del microtel verranno visualizzati i dati delle misure globali, le tabelle specificate di seguito saranno disponibili solo in visualizzazione a PC dopo la trasmissione.

- ♣ Avvio: automatico al termine della registrazione.
- ♣ Stop: automatico al termine della stampa del report. Il messaggio "Analisi OK" viene visualizzato.

Le principali informazioni contenute nel report sono:

- ♣ Misura calcolata dei seguenti parametri: frequenza cardiaca; tipo ritmo; ampiezza onda P, QT, QTc, PQ, QRS e QTr; vettori frontali; asse.
- $\bullet$  Tabella riassuntiva delle misure ST su tutte le dodici derivazioni  $\mathcal{F}$ ;
- ♣ Cicli rappresentativi di tutte le dodici derivazioni .

Attenzione: nel caso non sia possibile calcolare le misure, il messaggio "Analisi nd" viene visualizzato. Questa situazione può essere dovuta ad un'eccessiva rumorosità del tracciato ECG o ad un non corretto posizionamento degli elettrodi.

### 9.2. Interpretazione automatica ECG  $\Box$   $\Box$

Il programma d'interpretazione automatica ECG permette di ottenere al termine di ogni registrazione automatica la memorizzazione dell' interpretazione del tracciato.

Disponibile solamente con cavo paziente a 10 fili (12 derivazioni). Sul display del microtel verranno visualizzati i dati delle misure globali, l'interpretazione e le tabelle specificate di seguito saranno disponibili solo in visualizzazione a PC dopo la trasmissione.

Avvio: automatico al termine della registrazione.

♣ Stop: automatico al termine della stampa del report. Il messaggio "Analisi OK" viene visualizzato.

Attenzione: l'Opzione Interpretazione ECG prevede l'esecuzione di un esame elettrocardiografico solo su paziente in condizioni di riposo ed in assenza di pace-maker interno o esterno.

Attenzione: la correttezza dei risultati forniti dall'Opzione Interpretazione ECG dipende anche dall'esatta impostazione dei dati fisici del paziente (sesso, età), che l'utente è tenuto ad effettuare prima dell'esecuzione dell'analisi stessa, secondo le modalità illustrate nel Manuale d'Uso.

**Attenzione:** Il programma interpretativo in mancanza dei dati paziente viene effettuato sulla base di un individuo di sesso maschile ed età di 35 anni.

Attenzione: nel caso non sia stato possibile per l'apparecchio effettuare l'analisi a causa della cattiva qualità del segnale sul display viene visualizzato il messaggio di errore: "Analisi nd". Questa situazione può essere dovuta ad un'eccessiva rumorosità del tracciato ECG o ad un non corretto posizionamento degli elettrodi.

Nota: il programma interpretativo è strutturato in quattro insiemi:

- 1) elaborazione e filtraggio del segnale elettrocardiografico
- 2) individuazione delle forme d'onda e posizionamento dei markers
- 3) calcolo dei parametri caratteristici del complesso QRST
- 4) elaborazione della diagnosi e analisi del ritmo

La parte del programma "elaborazione della diagnosi e analisi del ritmo", fornisce la valutazione del tracciato e cioè:

- a) l'identificazione dei parametri che si discostano dalla norma (tali parametri vengono individuati sul documento finale da un asterisco) quali per es., la durata onda P, allungamento dell'intervallo PQ, allargamento del QRS. Inoltre vengono analizzati e valutati i dati relativi al ritmo e vengono fornite le relative indicazioni come, ad es., aritmia sinusale, ritmo sinusale con extra sistole ventricolare con pausa compensatoria ecc. Tutte le indicazioni diagnostiche descritte vengono definite, in accordo con l'American College of Cardiology, categoria diagnostica di tipo B.
- b) l'analisi dei disturbi della ripolarizzazione secondo la classificazione interni od esterni e il grado di intensità in funzione delle variazioni del tratto ST-T. Tali variazioni sono in genere correlate con un infarto o con sovraccarico del muscolo cardiaco o anche, alla somministrazione di medicamenti. Tali indicazioni diagnostiche sono definite come categoria C.
- c) i suggerimenti diagnostici appartenenti alla categoria A. Questi suggerimenti riguardano le classificazioni quali ad es. infarto, ipertrofia ventricolare sinistra, ipertrofia ventricolare destra o, non ultimo, tracciato nella norma. Nel programma, i suggerimenti diagnostici della categoria A sono ottenuti mediante una classificazione alternativa multivariata e cioè la combinazione tra analisi di tipo statistico ed una tecnica decisionale con struttura ramificata. Il programma, per le sue caratteristiche e per l'affidabilità dei risultati forniti è conforme ai requisiti richiesti dalle normative IEC riguardanti i programmi di valutazione automatica del tracciato elettrocardiografico.

### 10. Gestione dell'archivio

### 10.1. Trasmissione di tutto l'archivio

In Modo Digitale, la trasmissione di tutti gli ECG in archivio può essere effettuata in qualunque momento utilizzando il tasto SEND.

Per avviare la trasmissione di tutti gli esami in archivio premere il tasto:

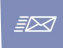

Sul display appare il messaggio "Trasmissione …".

Per interrompere la trasmissione prima del termine premere il messaggio:

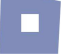

Se la memoria non contiene dati validi il messaggio "No dati" viene visualizzato.

### 10.2. Visualizzazione dell'archivio

Dopo aver selezionato il Menu-Archivio ECG, scegliere l'azione desiderata:

- 
- Vedi Apre la lista degli esami ECG memorizzati nell'archivio
- Archivia PC Spedisce a PC tutto l'archivio (come il tasto SEND)
- Svuota Cancella dall'archivio tutti gli esami ECG memorizzati

### 11. Gestione e controllo delle funzionalità ECG

### 11.1. Controllo elettrodi e altri allarmi

#### Elettrodi scollegati, presenza potenziale di defibrillazione

Gli eventi di saturazione sono controllati e monitorati dal vostro elettrocardiografo. Il comportamento dell'elettrocardiografo dipende dalla fase operativa in cui ci si trova.

Fase di monitoraggio (ad es. scorrimento delle tracce ECG su display)

- Simbolo  $\triangle$  visualizzato: contatto elettrodi critico, gli elettrodi "critici" vengono segnalati a display (es.  $\sqrt[n]{\Lambda}$  L 1" indica la criticità dell'elettrodo braccio sinistro e dell'elettrodo  $C1$ ).
- Simbolo OL visualizzato: elettrodi scollegati (saturazione).

In entrambi i casi NON è possibile avviare una registrazione, verificare il corretto posizionamento degli elettrodi e la preparazione del paziente e procedere ad una nuova registrazione. Qualora la condizione di elettrodo critico o scollegato avvenga ad acquisizione già iniziata, la stessa verrà interrotta con visualizzazione a display del messaggio "Verifica elettrodi".

#### Fase di registrazione automatica

Se l'evento si verifica durante l'acquisizione (10 secondi), la registrazione si arresta e ritorna automaticamente nella fase di monitor. Se l'evento si verifica durante le fasi precedenti (inserimento dati paziente) o successive (memorizzazione, analisi rumore, trasmissione), la registrazione continua senza interruzioni.

#### Defibrillazione

Il simbolo OL viene visualizzato. Vedi paragrafo "Defibrillazione".

#### Batteria in riserva di energia o scarica

È necessario procedere alla sostituzione della batteria quando il simbolo visualizzato è  $\blacksquare$ : la riserva di energia è inferiore al 30%.

#### Messaggi di stato e segnalazione errori: descrizione ed evento correlato

Di seguito vengono riportati i messaggi di errore visualizzati a display in caso di evento atipico. Ogni messaggio è correlato ad una specifica condizione o fase operativa.

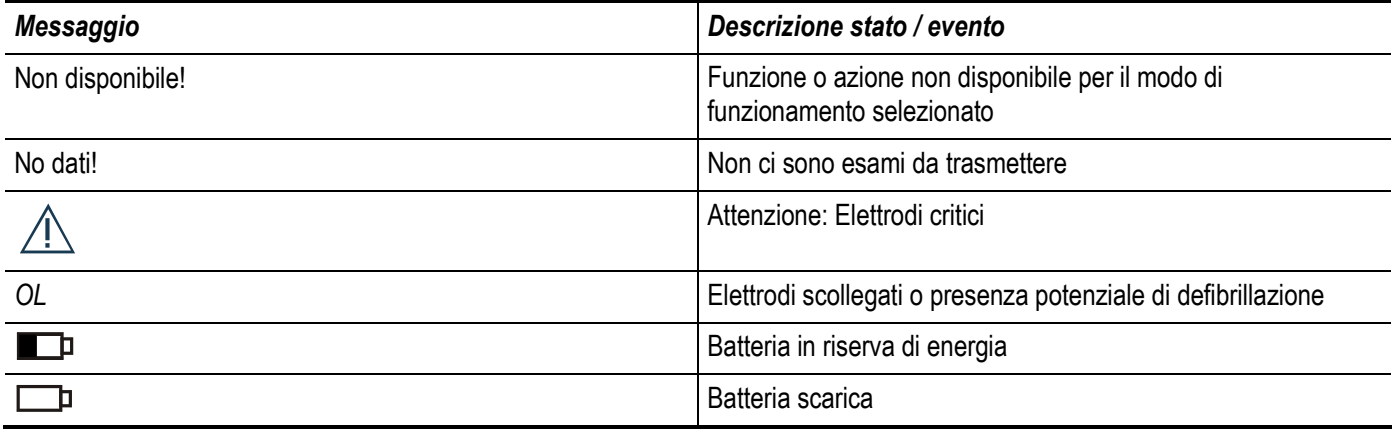

### 11.2. Inconvenienti e loro cause

La tabella seguente illustra gli inconvenienti che talvolta possono verificarsi e le cause che li determinano.

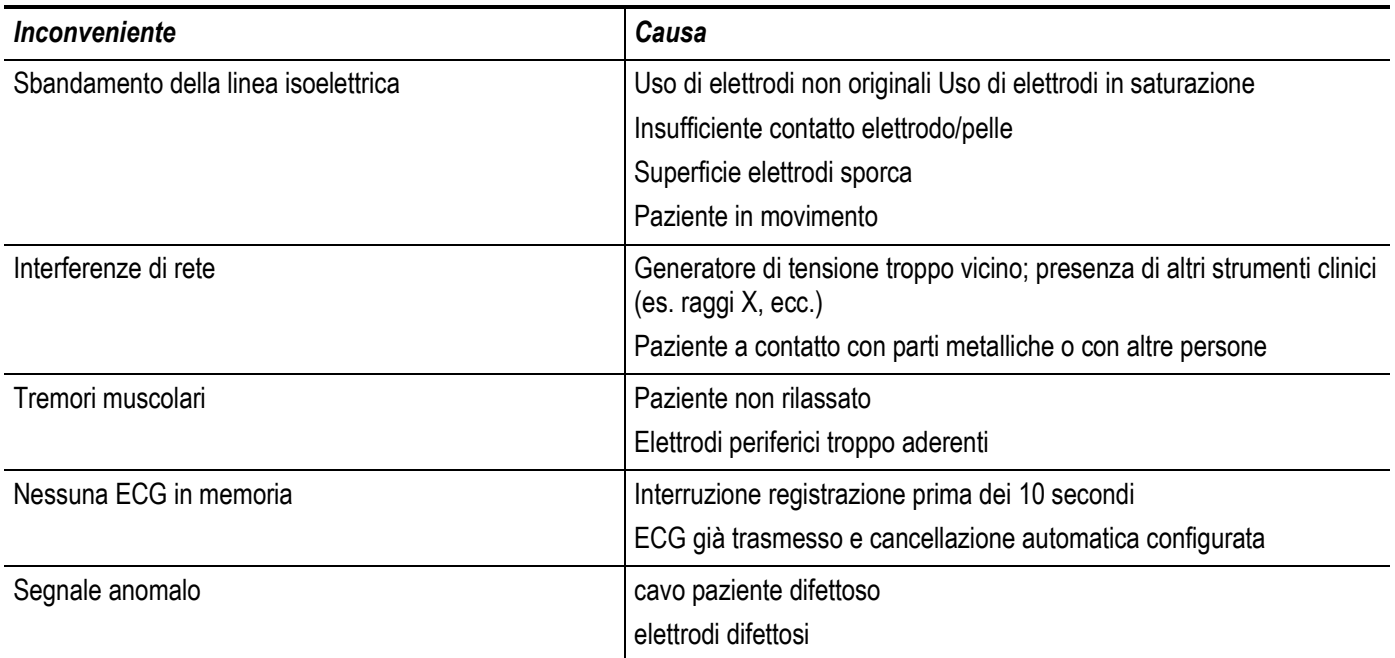

### 12. Manutenzione

### 12.1. Autotest

In presenza di messaggi di errore, contattare il Centro di Assistenza Autorizzato **cardiette<sup>®</sup>,** che interverrà eliminando le cause di malfunzionamento.

L'accesso al menu autotest avviene dal menu "Strumenti -> Autotest-> Utente".

All'interno di questa area le voci disponibili sono le seguenti:

- − Test acustico: genera un segnale acustico di prova.
- − Display: verifica dei pixel del display. La presenza di aree vuote rileva un mal funzionamento del display.
- − Tastiera: a display viene simulata la posizione dei singoli tasti. Premendo un tasto la corrispondente area del display viene evidenziata in riverse. La mancanza di causa – effetto rileva mal funzionamento del tasto.
- − Memoria: viene visualizzato un messaggio relativo allo stato della memoria.
- − Info: Vengono visualizzate informazioni sul modello, il numero di serie, dettagli su versione e lingua.

Attenzione: non esequire l'autotest di servizio senza la presenza di personale tecnico qualificato.

Per entrare nel menù Autotest, accendere l'apparecchio, premere il tasto MENU', selezionare con il tasto frecce (GIÙ) e confermare i sotto menù STRUMENTI, AUTOTEST, SERVIZIO, alla richiesta del codice di accesso, premere in sequenza i tasti: START – STOP – INVIA – START e confermare.

Nella sezione "Servizio" sono disponibili i seguenti test:

- − Lingua:
	- Permette di cambiare la lingua da italiano ad inglese (solo per ragioni di servizio)
- − Display ECG:
	- Permette di visualizzare la forma d'onda ECG sul display
- − Display OL:
- Permette di visualizzare il controllo qualità sul display
- − 12X2.5 + DIIX10:
	- Attiva a menù questo protocollo di comunicazione
- − Test USB:

Attiva test porta USB

− Aggiornamento FW: Attiva l'aggiornamento del firmware interno dello strumento.

L'aggiornamento del firmware comporterà la perdita di tutti i dati memorizzati nello strumento.

Nota: Riferirsi al manuale del programma "Loader" per ulteriori informazioni.

### 12.2. Come pulire l'apparecchio e gli elettrodi

Per pulire l'apparecchio utilizzare un panno inumidito con acqua o alcool etilico denaturato. Non utilizzare altri prodotti chimici o detersivi domestici.

Per gli elettrodi: rimuovere gli elettrodi dal cavo paziente e lavare con acqua corrente. Non grattare gli elettrodi e non bagnare la scatola derivazioni e la presa paziente.

Nota: l'apparecchio non può essere sterilizzato! Gli elettrodi possono essere sterilizzati con ossido di etilene.

### 12.3. Come sostituire le batterie

Le batterie, N°4 tipo AA alcaline ultra o ricaricabili NiMh (da almeno 2500mAh), vanno sostituite nel caso in cui, l'apposito indicatore sul display indichi una carica residua inferiore al 30%.

Attenzione: Prima di rimuovere od inserire le batterie dal registratore assicuratevi che il medesimo sia spento e che il paziente sia scollegato;

Aprire il vano batterie.

Inserire le batterie tenendo conto della loro polarità.

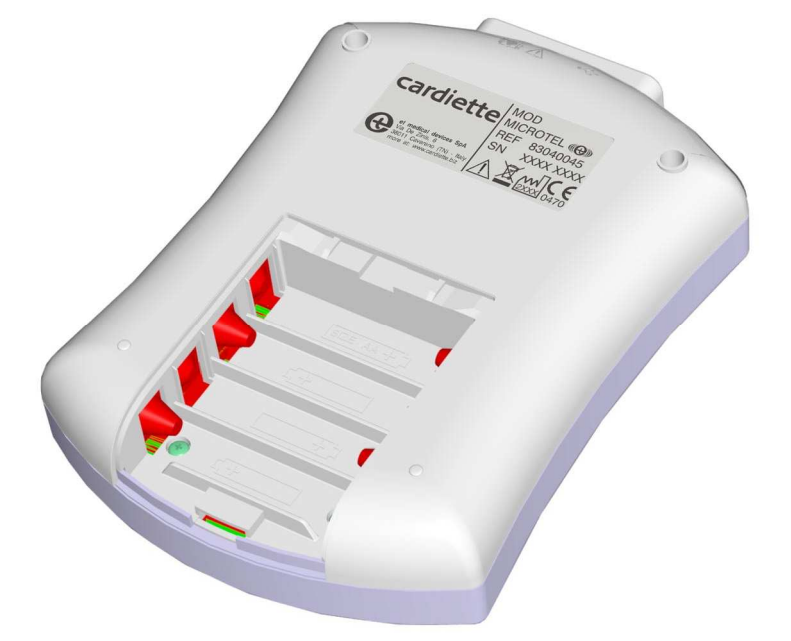

1. Richiudere il vano batterie.

2. Reimpostare data e ora nel menu corrispondente.

Attenzione: L'inserimento delle batterie con polarità errata, determina il mancato funzionamento del dispositivo.

Attenzione: non disperdere nell'ambiente le batterie sostituite.

Attenzione: non usare batterie diverse tra loro per tecnologia e caratteristiche.

Attenzione: rimuovere le batterie dall'unità, nel caso in cui non venga utilizzata per un lungo periodo.

Nota: La rimozione delle batterie non determina la perdita dei dati a meno della data/ora di sistema.

#### 12.4. La manutenzione del display

- ♣ Mantenete il display asciutto evitando la formazione di condense. Il mancato rispetto di questi accorgimenti potrebbe portare alla rottura dei cristalli liquidi.
- ♣ Per la pulizia della superficie del display, utilizzate un panno morbido. L'uso di panni troppo ruvidi, potrebbero graffiarla.
- ♣ Non utilizzate prodotti chimici a base di solvente.

Attenzione: in caso di rottura del pannello del display, non ingerite il liquido fuoriuscito. In caso di contatto con la pelle o con i vestiti, lavateli immediatamente utilizzando abbondante acqua e sapone.

Anormalità nella visualizzazione dei font può essere provocata da una forte pressione durante l'uso. Il normale funzionamento verrà ristabilito.

### 12.5. Controlli periodici

Per assicurare un corretto e duraturo funzionamento dell'apparecchio, è necessario far effettuare da un Centro di Assistenza Autorizzato i seguenti controlli:

- ♣ controllo di cavi, connettori: ogni anno per mezzo di un simulatore ECG;
- ♣ verifica generale della funzionalità dell'apparecchio e delle correnti di dispersione: ogni 2 anni.

### 12.6. Smaltimento

In accordo alla Direttiva WEEE 2002/96/EC, il prodotto e tutte le sue parti (cavo paziente, batterie, etc.) non possono essere trattati come rifiuti domestici.

Per maggiori informazioni sullo smaltimento, rivolgersi all'ufficio competente della propria città o ad un Centro Assistenza CARDIETTE.

### 12.7. Informazioni tecniche

et medical devices SpA mette a disposizione, su richiesta da parte di personale qualificato, la lista dei componenti e le informazioni necessarie per la riparazione delle parti dell'apparecchio considerate riparabili.

. . . . . . . . . . .

### 13. Caratteristiche tecniche

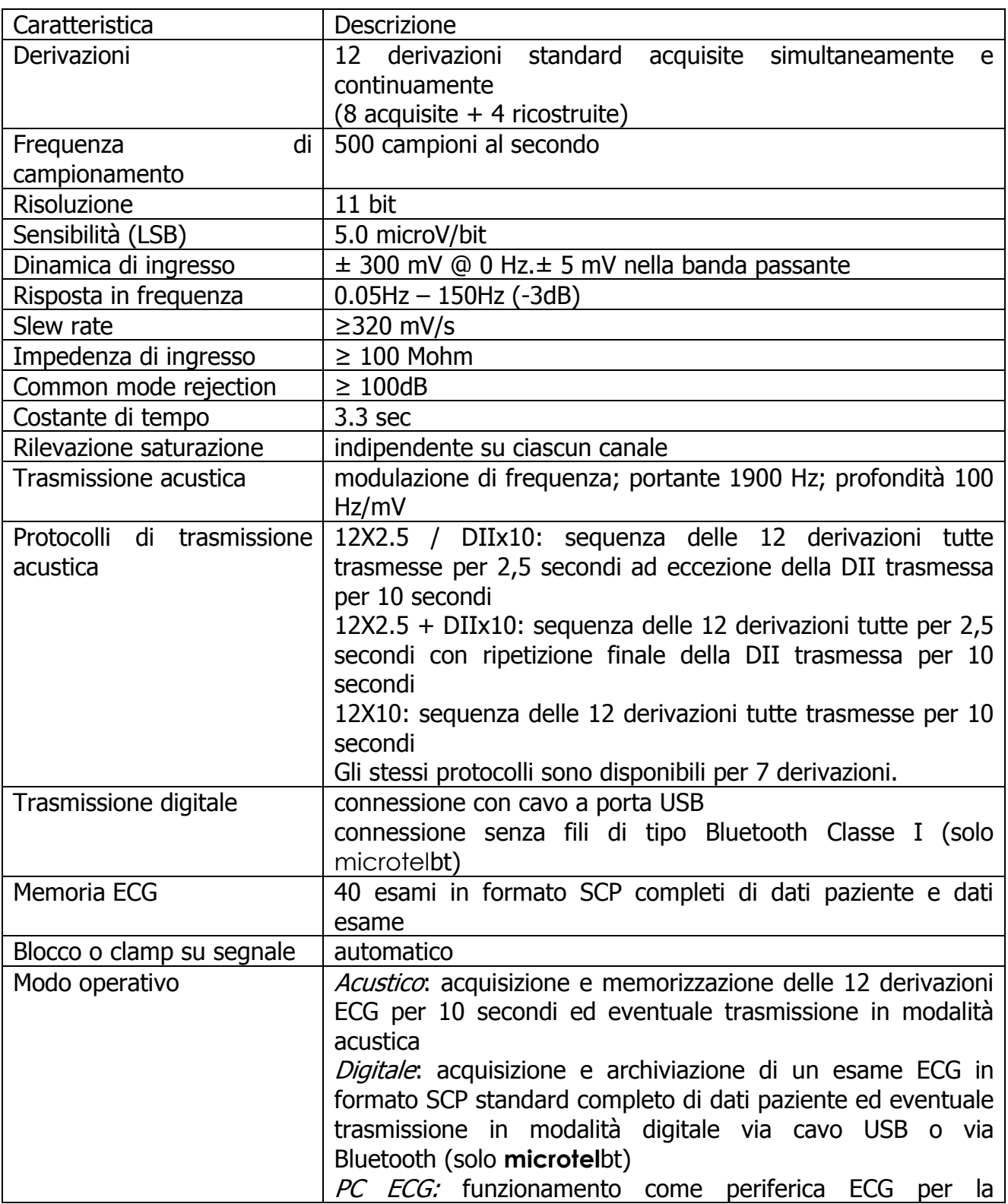

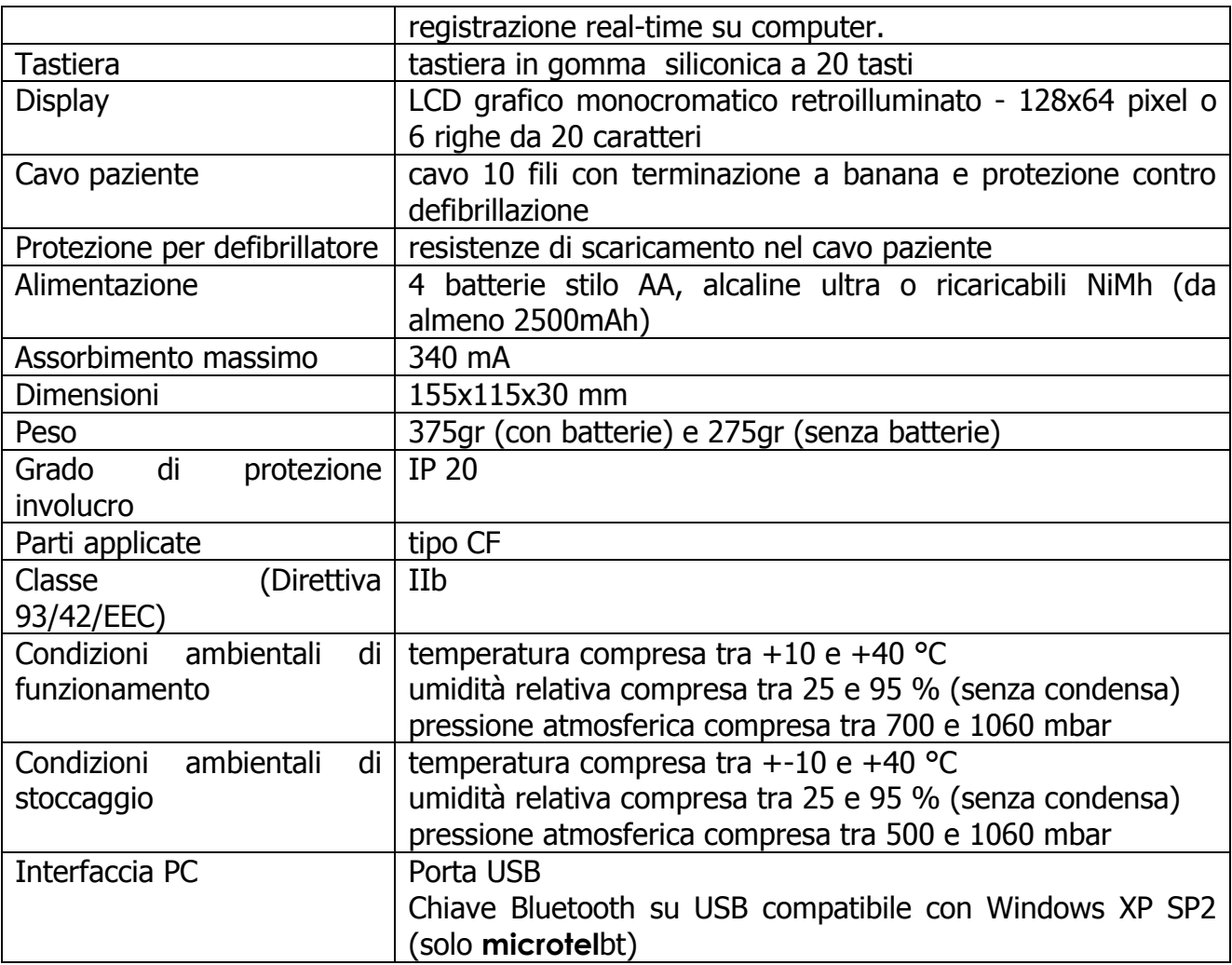

#### Direttive

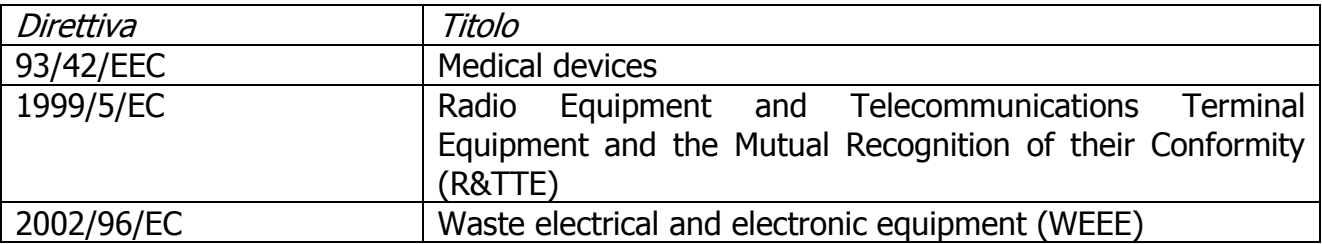

#### Norme armonizzate per Direttiva 93/42/EEC

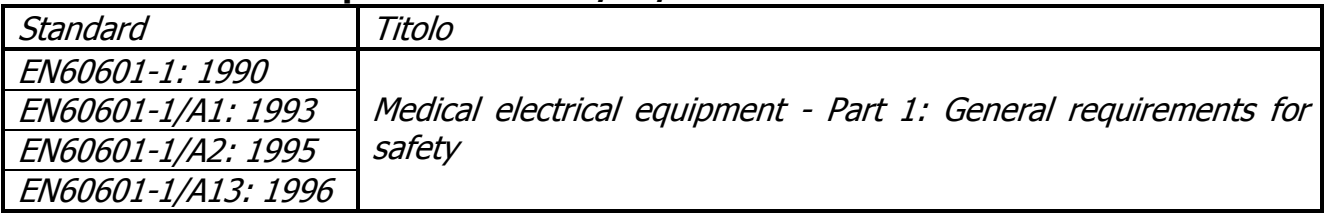

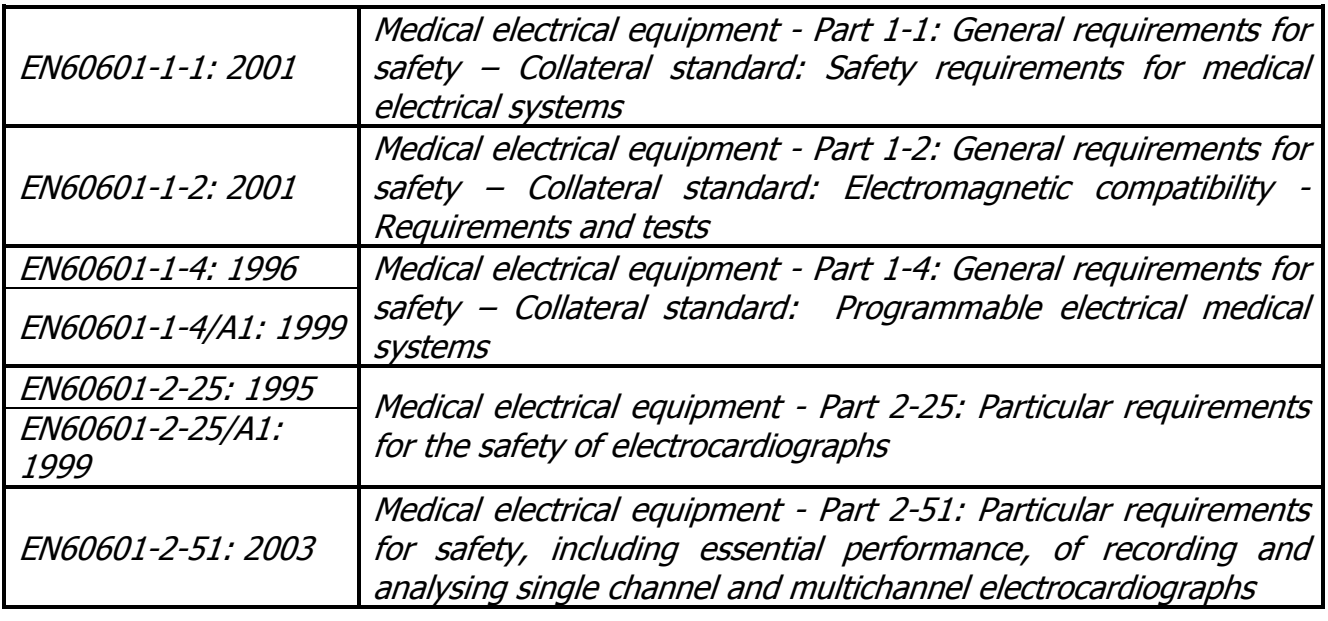

#### Norme armonizzate per Direttiva 1999/5/EC

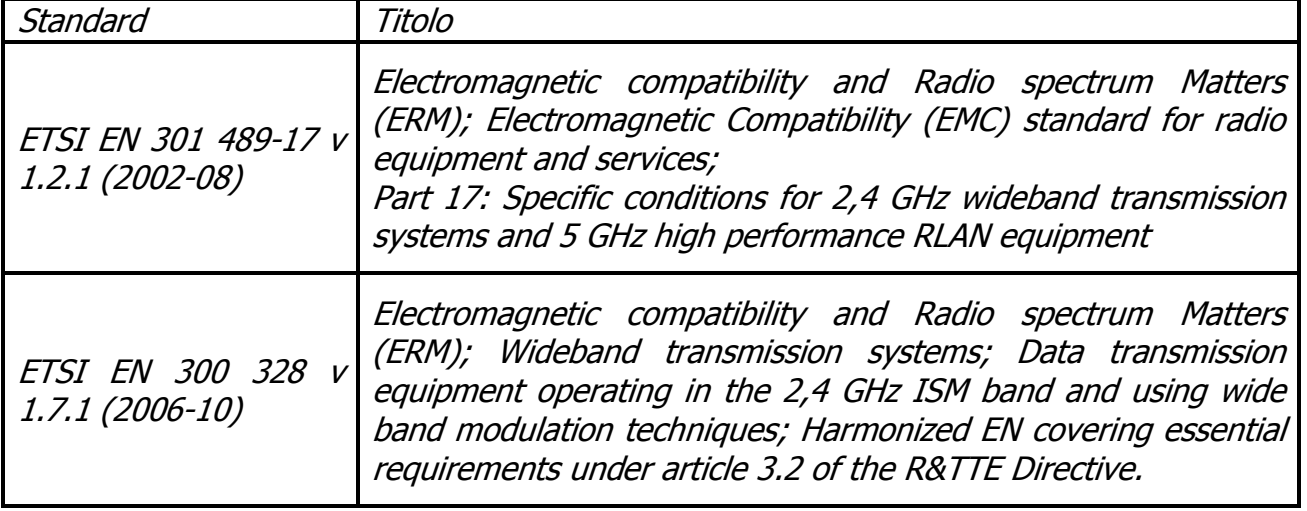

#### Accessori

La dotazione base è variabile in funzione della configurazione di vendita scelta al momento dell'acquisto.

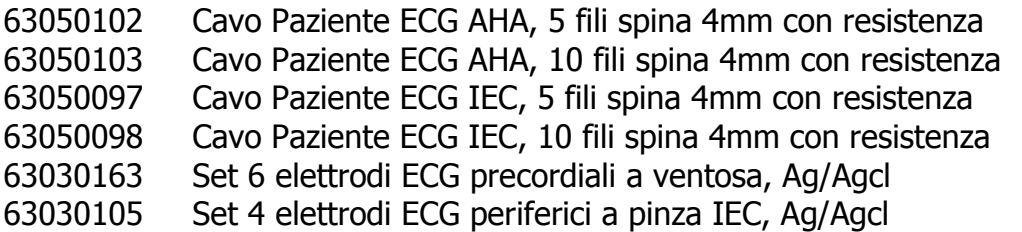

66020002 Flacone gel per elettrodi ECG 260ml 36510165 Manuale d'uso microtel

Manuale Utente um\_new\_microtel\_03\_ita1.doc

Rel. 1.xx – Ed. 1.0 48/46